# **Routing and Remote Access Service / Virtual Private Network (RRAS/VPN)**

# **ΔΙΑΓΩΓΗ**

**α.** Στη σημερινή εποχή όπου όλες οι επιχειρήσεις και οι οργανισμοί χρησιμοποιούν δίκτυα Η/Υ, σχεδόν όλοι οι υπάλληλοί τους είναι χρήστες της Λογικής Περιοχής (domain) του δικτύου της επιχείρησης/οργανισμού. Οι χρήστες αυτοί έχουν πρόσβαση στους κοινόχρηστους πόρους αυτών των δικτύων. Αυτό όμως ισχύει για τους χρήστες που εργάζονται μέσα στο κτήριο της έδρας της επιχείρησης/οργανισμού. Τι γίνεται όμως με τους υπαλλήλους που εργάζονται μακριά από την έδρα της επιχείρησης/οργανισμού, όπως είναι οι πωλητές ή οι τεχνικοί; Τι γίνεται με τους υπαλλήλους που εργάζονται από το σπίτι (teleworking);

**β.** Αρκετές επιγειρήσεις και οργανισμοί έχουν την έδρα τους, και το κεντρικό κτήριο των γραφείων τους, μέσα στον πολεοδομικό ιστό μιας πόλης. Ομως τις εγκαταστάσεις παραγωγής τους και τις αποθήκες τους τις έχουν σε ΒΙομηχανικές ΠΕριοχές εκτός των πόλεων. Πως μπορούν τα δίκτυα Η/Υ των κεντρικών γραφείων, της εγκατάστασης παραγωγής και της αποθήκης να ανήκουν στην ίδια Λογική Περιοχή (domain) του δικτύου της επιχείρησης/οργανισμού;

γ. Δύο επιχειρήσεις/οργανισμοί που έχουν δίκτυα Η/Υ με διαφορετικές Λογικές Περιοχές (domains) θέλουν για συγκεκριμένους λόγους να διασυνδέσουν τα δίκτυά τους. Πως θα γίνει αυτό;

Στην α. περίπτωση χρειαζόμαστε μια υπηρεσία τύπου: Remote Access.

- H **β.** περίπτωση είναι ένα intranet και χρειάζεται μια υπηρεσία τύπου Routing.
- H γ. περίπτωση είναι ένα extranet και γρειάζεται μια υπηρεσία τύπου Routing.

Για να υλοποιηθούν τα παραπάνω γρειάζεται το internet και η δημιουργία Εικονικών Ιδιωτικών Δικτύων (Virtual Private Networks) με τη χρήση "σηράγγων (tunnels)" μέσα από αυτό. Θεωρώντας ότι το λειτουργικό σύστημα των προαναφερθέντων δικτύων είναι τα Windows, θα πρέπει οι servers αυτών των δικτύων να υποστηρίζουν την υπηρεσία Routing and Remote Access.

Στο παρακάτω Σχήμα 1 φαίνεται παραστατικά ένα Εικονικό Ιδιωτικό Δίκτυο. Ως clients ορίζονται οι απομεμακρυσμένοι χρήστες. Τα "tunnels" δημιουργούνται με τη χρήση των PPTP και L2TP ( πρωτόκολλα του 2ου επιπέδου κατά OSI αρχιτεκτονικής και του Link layer του 1ου επιπέδου κατά TCP/IP αργιτεκτονικής).

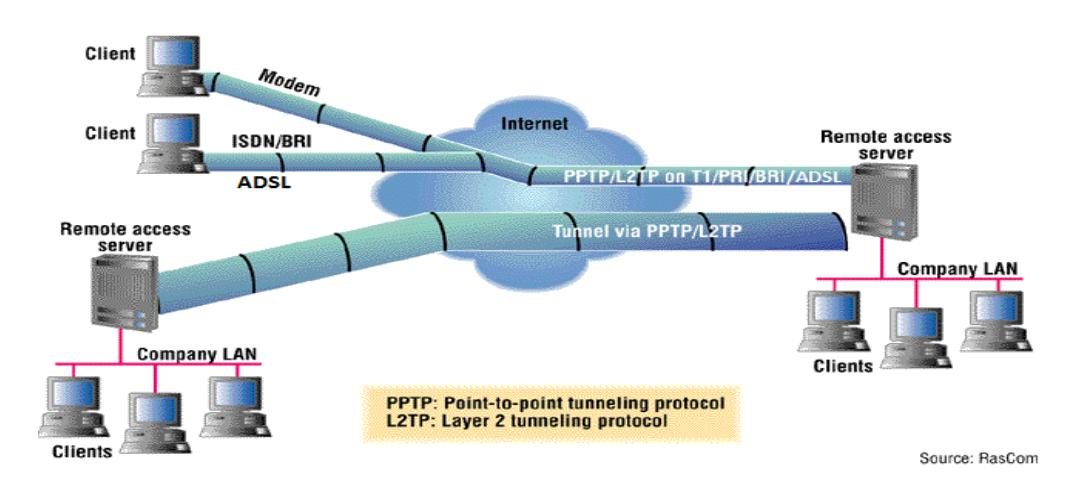

**σήμα 1. Virtual Private Network.**

Στο παρελθόν οι φυσικές γραμμές επικοινωνίας για να υλοποιηθούν τα VPN των intranet και extranet ήταν οι μισθωμένες εξωκείμενες γραμμές (leased lines) ενώ οι αντίστοιχες γραμμές για τους απομεμακρυσμένους χρήστες ήταν συνήθως οι απλές τηλεφωνικές γραμμές με τη χρήση modems. Με την εξέλιξη της τεχνολογίας οι φυσικές γραμμές επικοινωνίας και για τις δύο χρήσεις έγιναν ISDN (PRI και BRI). Τώρα πλέον αυτές οι γραμμές επικοινωνίας είναι τύπου ADSL. Ακόμη και τώρα σε περίπτωση VPN για intranet όπου διακινείται μεγάλος όγκος δεδομένων γρησιμοποιούνται οι μισθωμένες εξωκείμενες γραμμές. (Τυπικώς όταν χρησιμοποιούνται οι μισθωμένες εξωκείμενες γραμμές δεν χρειάζεται η υλοποίηση VPN. Στη πράξη όμως εφαρμόζεται για την ασφάλεια των διακινούμενων πληροφοριών, καθώς αυτές οι γραμμές διέρχονται από μέρη που δεν ελέγχει η κάθε επιχείρηση ή οργανισμός.)

#### ΠΡΑΓΜΑΤΟΠΟΙΗΣΗ ΕΡΓΑΣΤΗΡΙΑΚΟΥ ΛΙΚΤΥΟΥ VPN

#### **Α. Δγκαηάζηαζη πόλος RRAS ζε server ηος δικηύος**

Η εγκατάσταση του ρόλου RRAS θα γίνει σε server με λειτουργικό σύστημα Windows 2008.

Η Microsoft προτείνει να μην εγκαθίστανται ο ρόλος RRAS σε server που είναι Domain Controller. Ομως καθώς εμείς δεν έχουμε τη δυνατότητα να διαθέσουμε και άλλο server θα γρησιμοποιήσουμε αυτόν που είναι DC.

Επίσης ο ρόλος RRAS πρέπει να παρέγεται από server που διαθέτει δύο κάρτες δικτύου (Network Interface Card). Η μία NIC συνδέεται στον router (WAN πλευρά) και η άλλη NIC στο switch (LAN πλευρά) (Σχήμα 2).

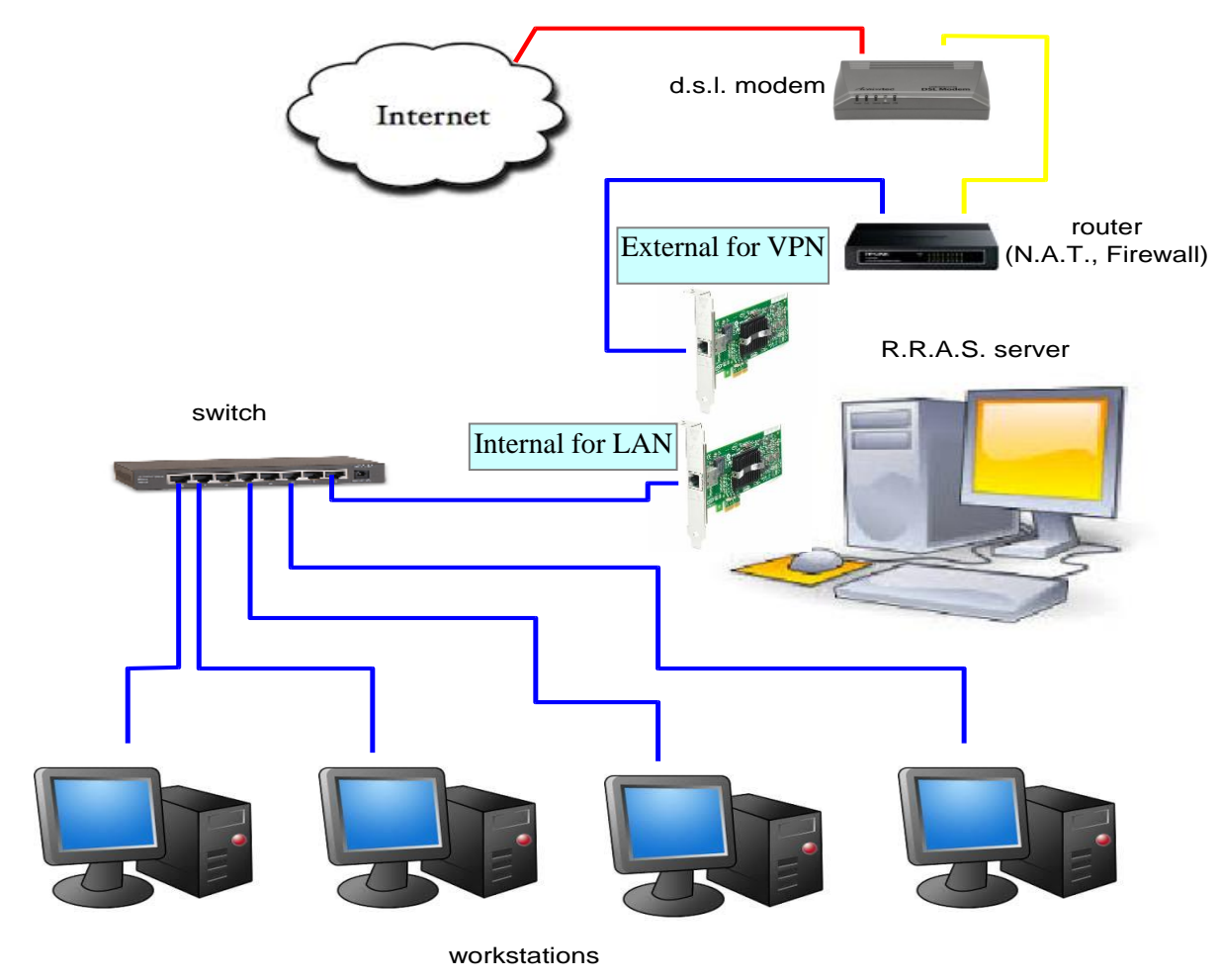

**σήμα 2. VPN με δύο NIC**

Ο ρόλος RRAS είναι δυνατόν να εγκατασταθεί και σε server που έχει μόνο μια NIC (Σχήμα 3) αν και δεν συνιστάται.

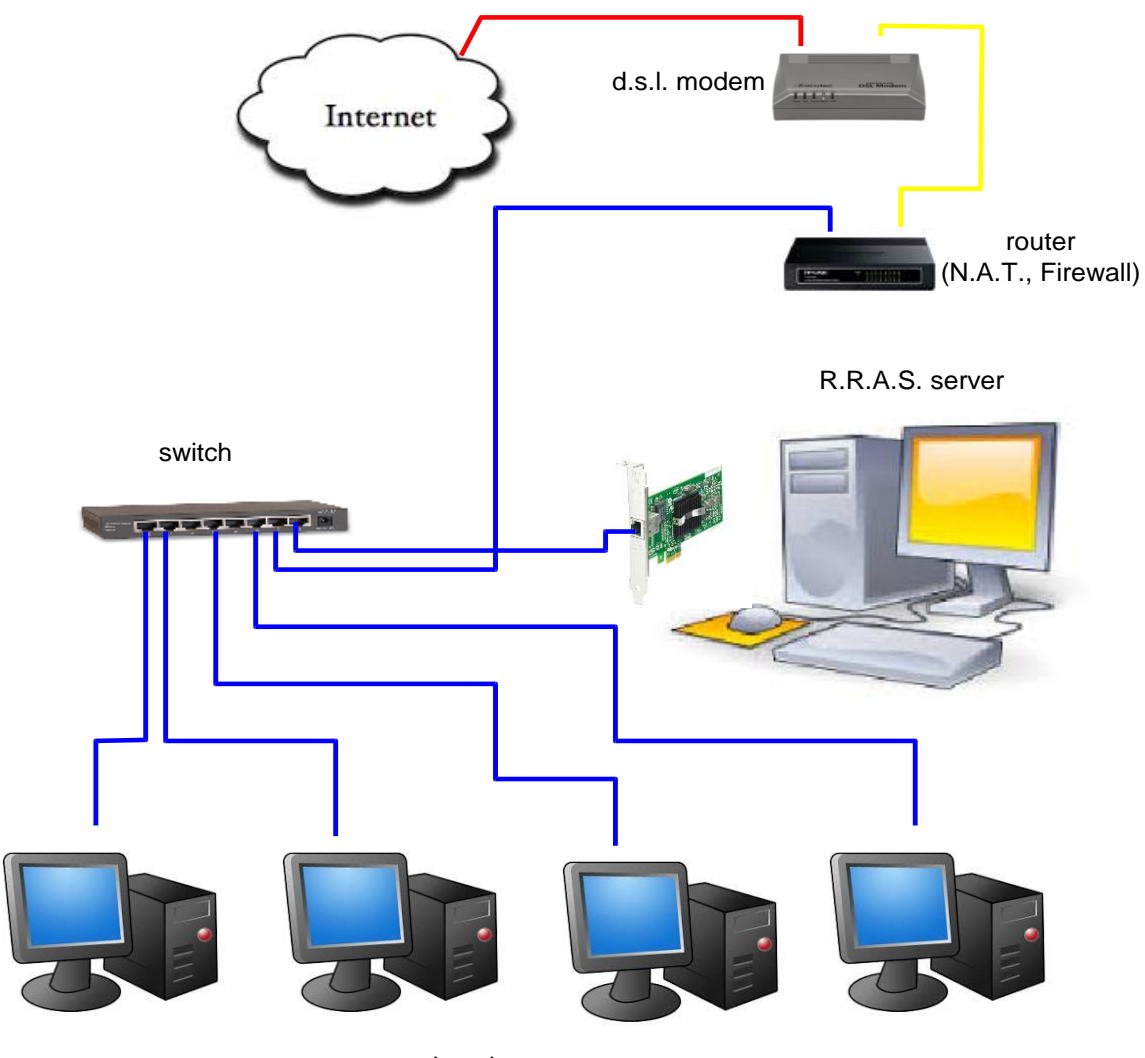

workstations

**σήμα 3. VPN με μία NIC**

Υλοποιούμε την συνδεσμολογία του Σχήματος 2. Και οι δύο NIC διαθέτουν στατικές IP διευθύνσεις. Στην "Internal for LAN" αποδίδουμε την: 192.168.1.10 και στην "External for VPN" αποδίδουμε την 10.67.80.31 (βλέπε Εικόνες 1 & 2). Στην "Internal for LAN" επιβάλλεται από την Microsoft να μην ορίζεται Default Gateway. Η IP διεύθυνση 127.0.0.1 του πεδίου: Preferred DNS Server είναι η loopback διεύθυνση, δηλώνοντας την διεύθυνση αυτού του ίδιου του Η/Υ δηλαδή την:192.168.1.10 ή 10.67.80.31 αντίστοιχα.

Η "Internal for LAN" NIC έπρεπε να είναι εγκατεστημένη πριν την εγκατάσταση του Active Directory σ' αυτόν τον Server.

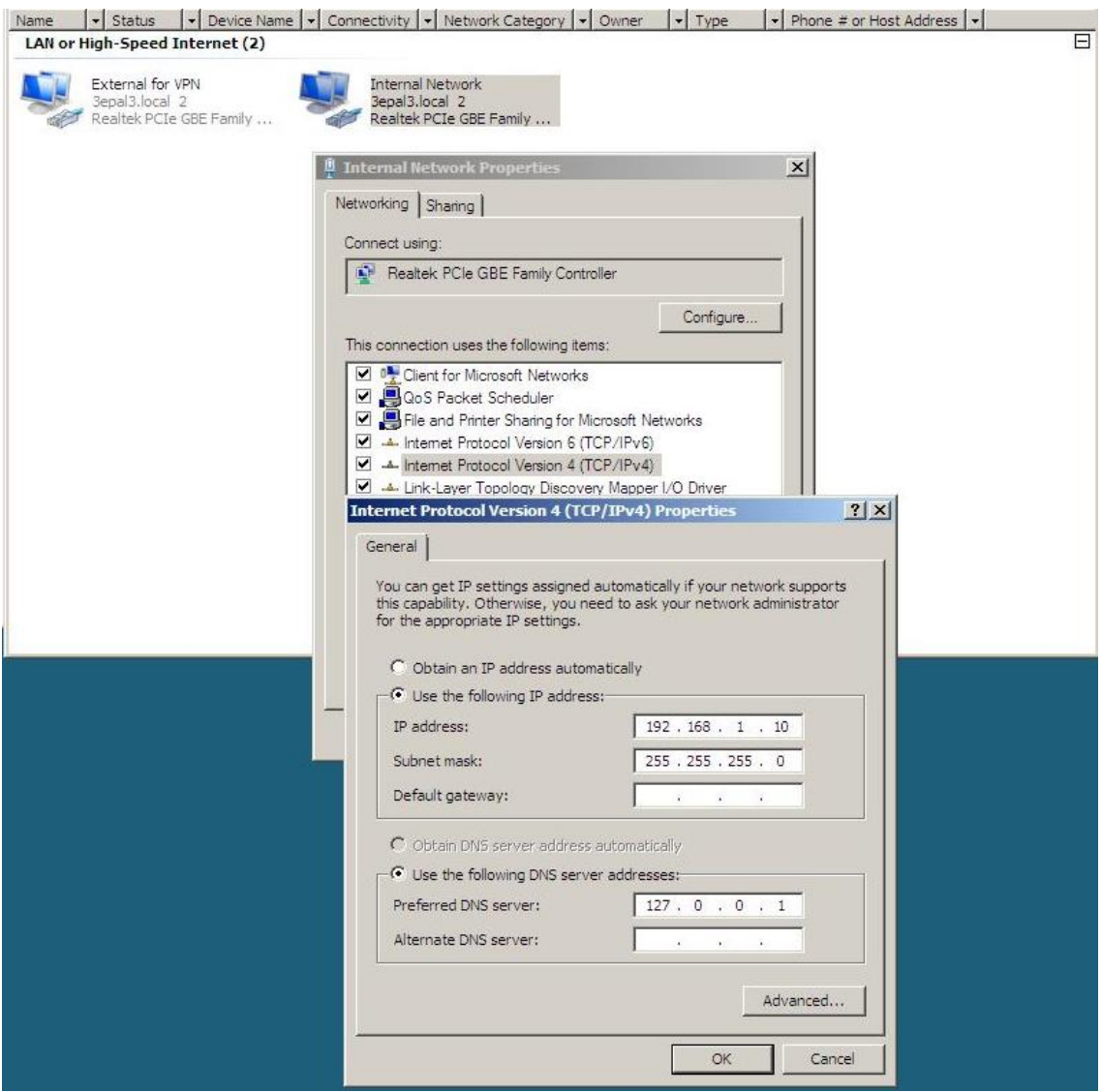

**Δικόνα 1. Γικηςακέρ Παπάμεηποι ηηρ "Internal for LAN" NIC.**

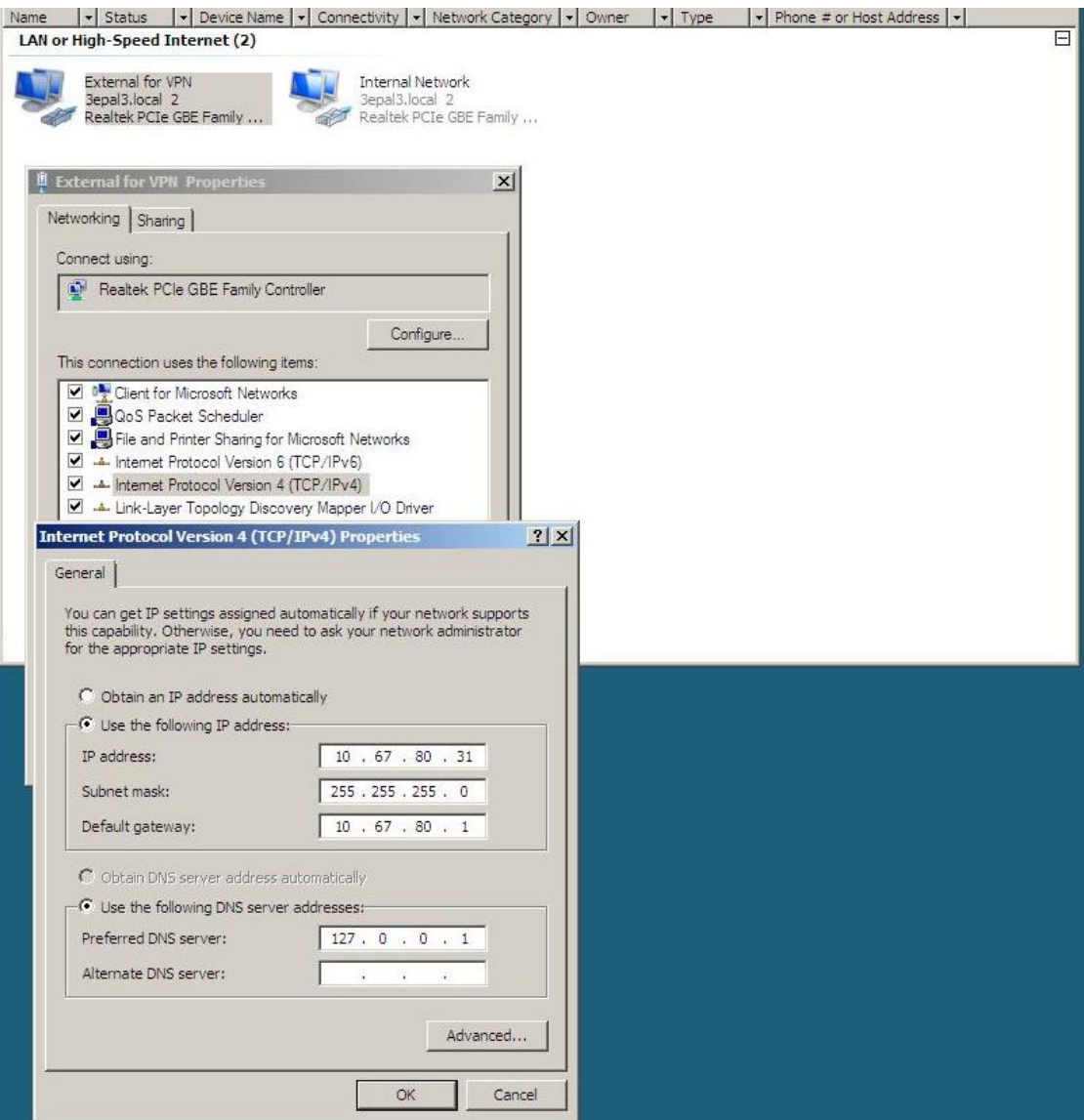

*Δικόνα 2. Δικτυακές Παράμετροι της "External for VPN" NIC.* 

**1.** Επιλέγουμε: **Start**  $\rightarrow$  **Server Manager** και στο παράθυρο που ανοίγει επιλέγουμε: **Roles**.

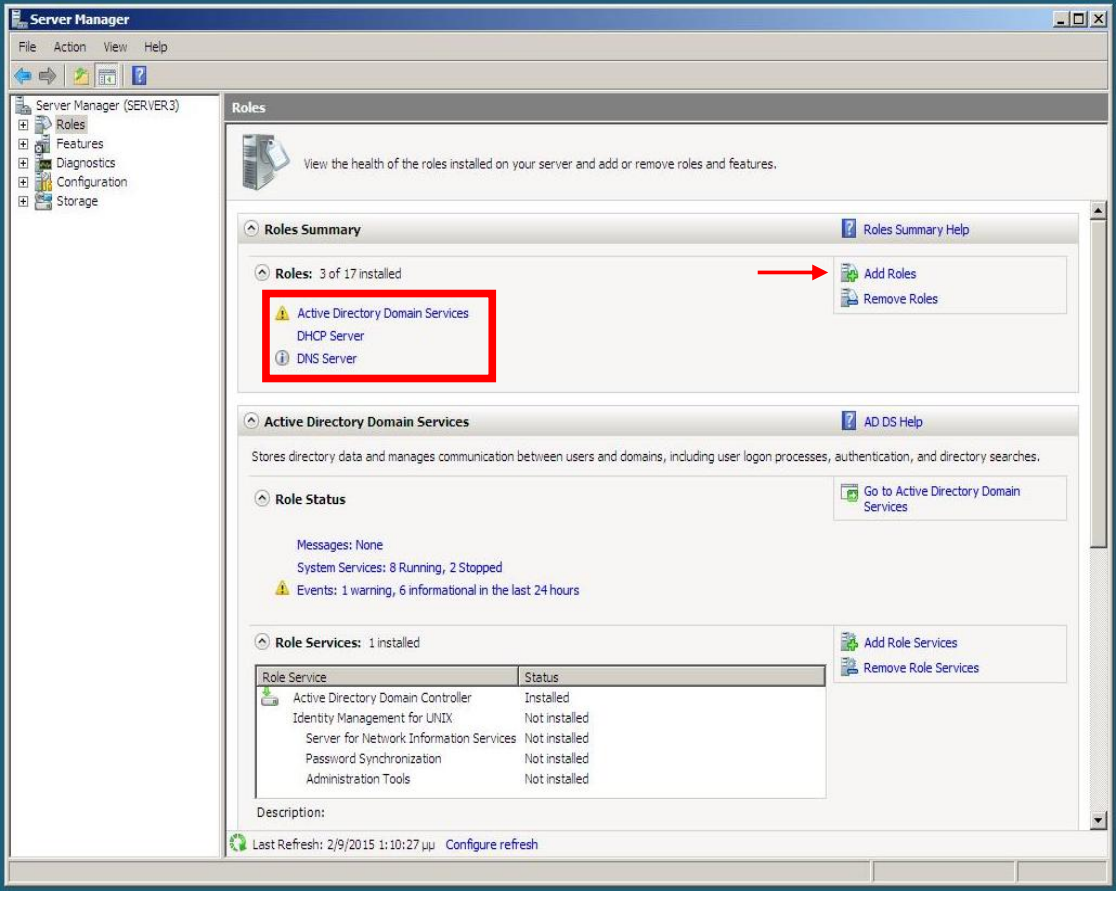

Εικόνα 3. Εγκατεστημένοι ρόλοι στον Server.

Στην Εικόνα 3 παρατηρούμε ότι έχουν εγκατασταθεί οι ρόλοι:

Active Directory Domain Services DHCP Server

DNS Server

οι οποίοι είναι οι απολύτως απαραίτητοι για τη δημιουργία μιας Λογικής Περιοχής Δικτύου (Domain).

**2.** Επιλέγουμε: **Add Roles** (κόκκινο βέλος στην Εικόνα 3) και εμφανίζεται το παράθυρο της Εικόνας 4.

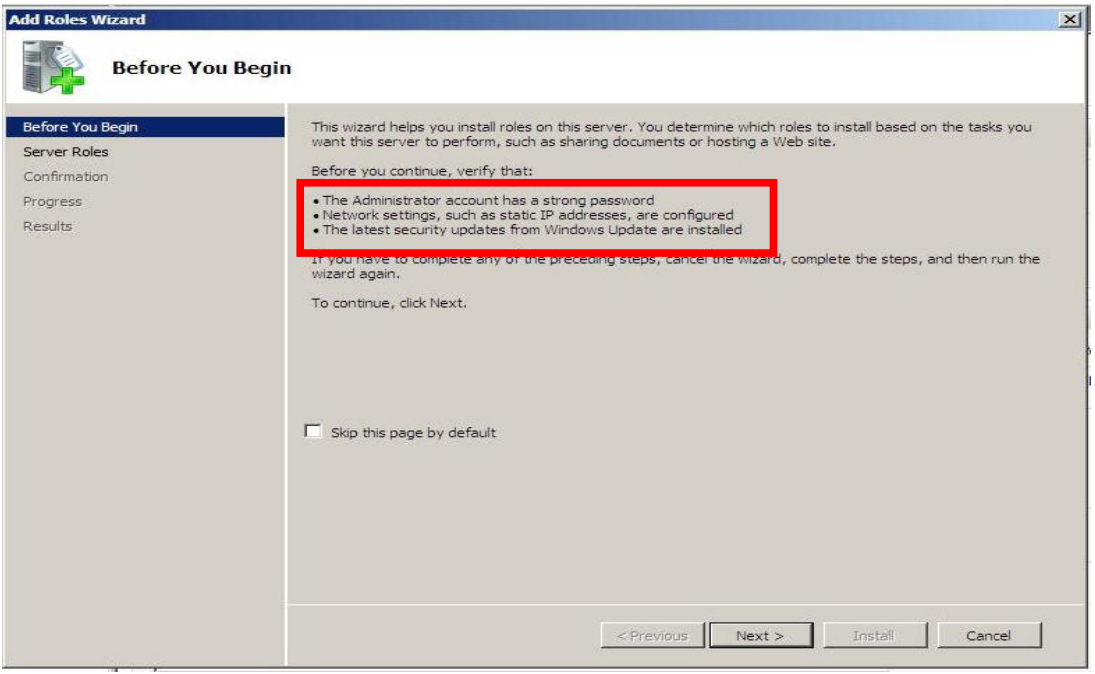

Εικόνα 4. Προαπαιτούμενα εγκατάστασης ρόλου στον Server.

Σ' αυτό το παράθυρο φαίνονται τα προαπαιτούμενα για την εγκατάσταση ενός ρόλουν στον Server που είναι:

Ισχυρό Συνθηματικό για τον λογαριασμό του Administrator.

Να έχουν ορισθεί σωστά οι δικτυακές παράμετροι των NIC.

Να έχουν εγκατασταθεί οι ενημερώσεις των Windows που αφορούν την ασφάλεια.

Πριν προχωρήσουμε στο επόμενο βήμα θα πρέπει να είμαστε σίγουροι ότι έχει εγκατασταθεί και η δεύτερη NIC, ότι λειτουργεί σωστά και ότι έγουν ορισθεί σωστά οι δικτυακές παράμετροι. Εαν κάτι από τα προηγούμενα δεν ισχύει επιλέγουμε: **Cancel** και κάνουμε τις απαραίτητες ενέργειες ώστε να ισγύουν τα προαπαιτούμενα.

Αφού όλα είναι εντάξει επιλέγουμε: Next.

**3.** Επιλέγουμε να εγκαταστήσουμε τον ρόλο: Network Policy and Access Services (Εικόνα 5) και κατόπιν επιλέγουμε: **Next**.

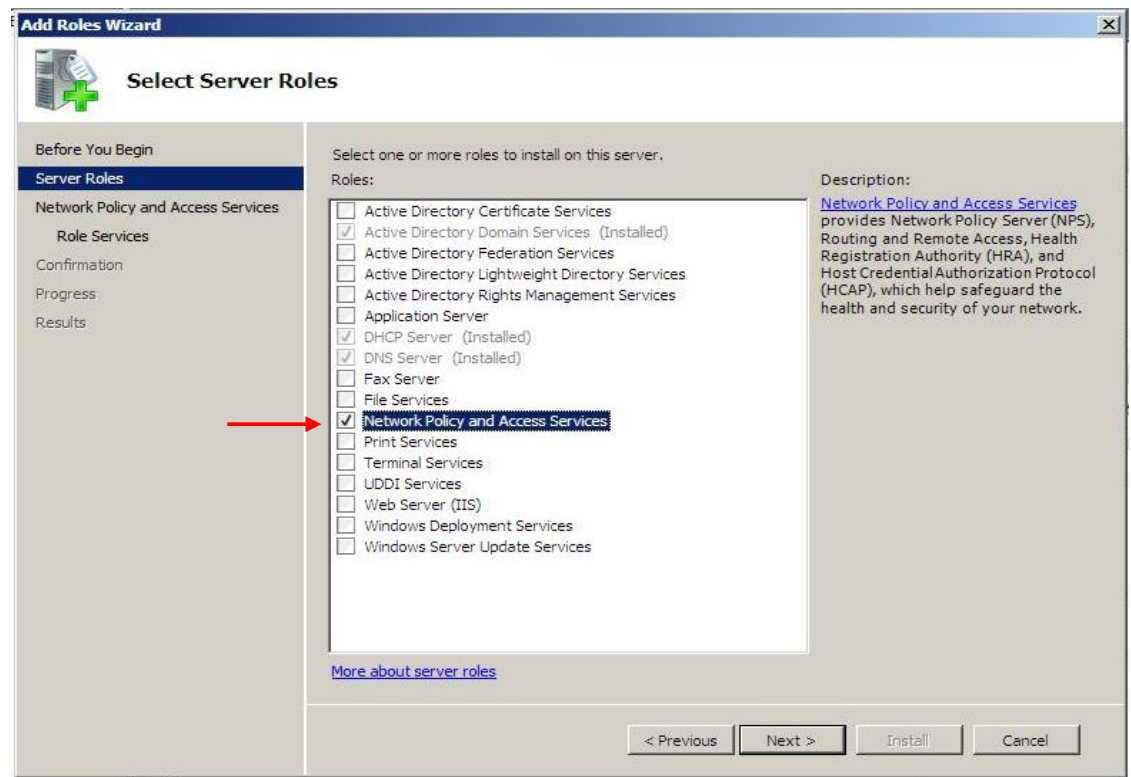

**Δικόνα 5. Δπιλογή πόλος: Network Policy and Access Services.**

**4.** Σε αυτό το παράθυρο ενημερωνόμαστε περιληπτικά σχετικά με τις Network Policy and Access Services. Επιλέγουμε: **Next**.

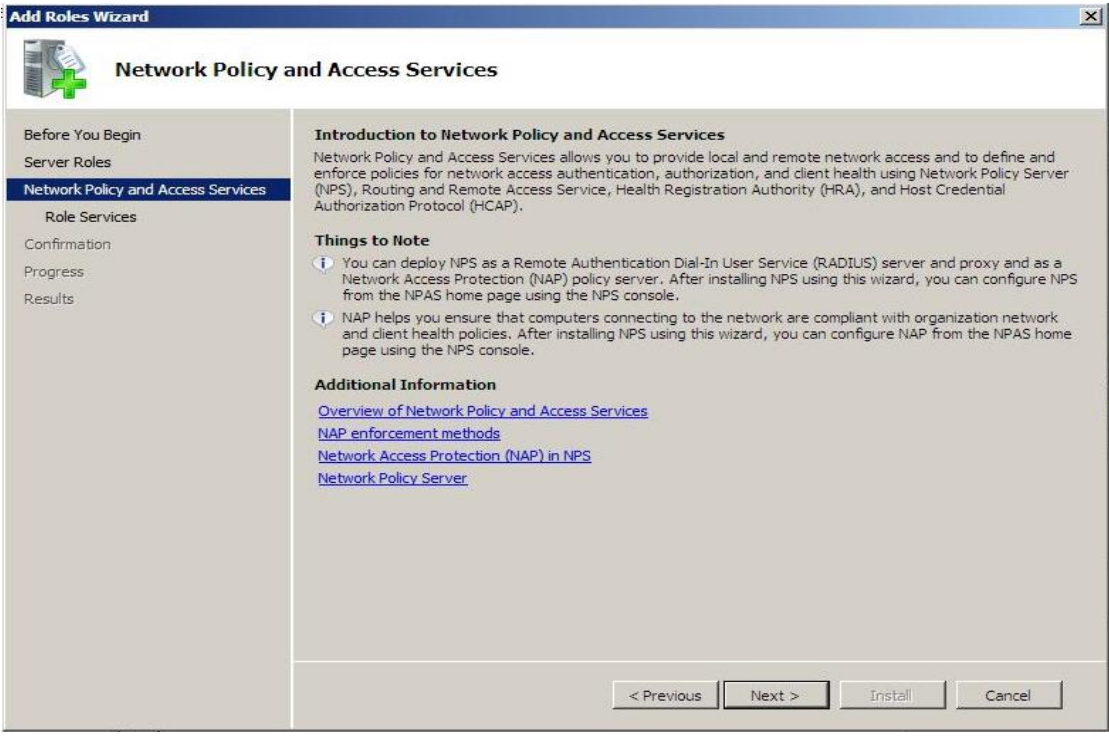

Εικόνα 6. Εισαγωγή, Δυνατότητες και περαιτέρω Πληροφόρηση για τις **Network Policy and Access Services.**

**5.** Σε αυτό το παράθυρο επιλέγουμε και τις δύο υπηρεσίες (Remote Access και Routing). Εαν θέλαμε να εξυπηρετήσουμε μόνο την απομεμακρυσμένη σύνδεση χρηστών θα μπορούσαμε να ενεργοποιήσουμε μόνο την Remote Access Service. Ομως συνηθίζουμε να ενεργοποιούμε και την **Routing** καθώς είναι πιθανό να μας εξυπηρετήσει μελλοντικά σε πιο σύνθετες καταστάσεις όπως διασύνδεση απομακρυσμένων μεταξύ τους LAN της ίδιας εταιρείας. Κατόπιν επιλέγουμε: Next.

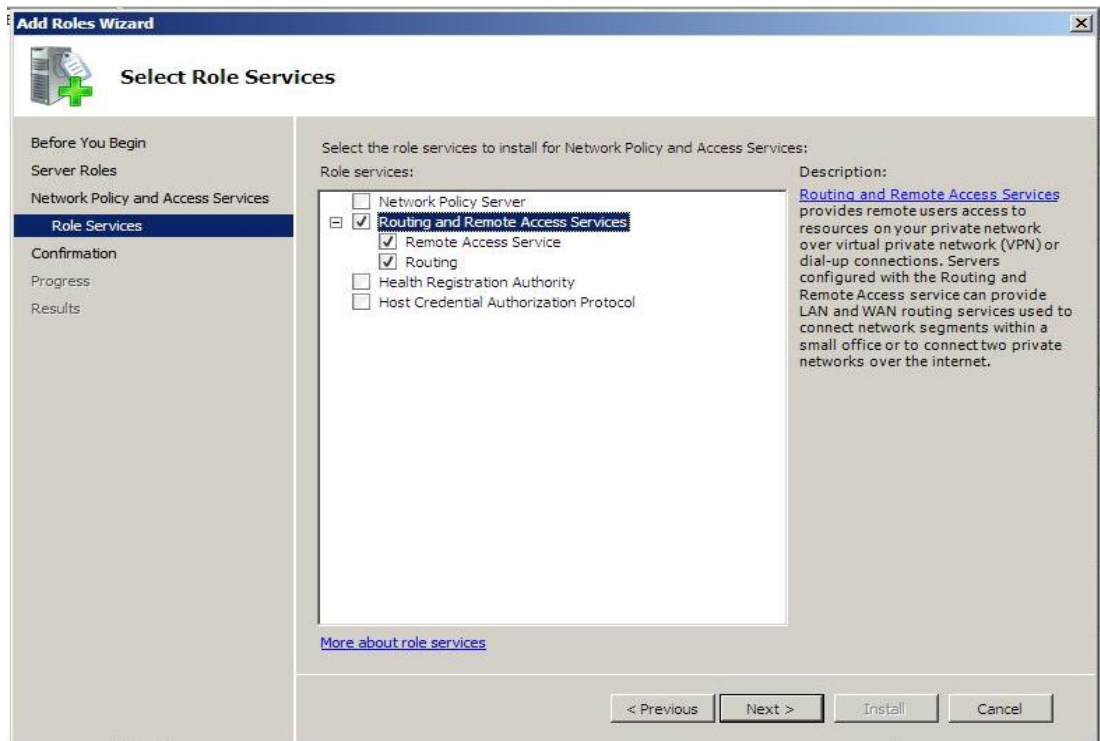

**Δικόνα 7. Δνεπγοποίηζη ςπηπεζιών Routing and Remote Access.**

**6.** Σε αυτό το παράθυρο επιβεβαιώνουμε την πρόθεση μας για την εγκατάσταση των ππεξεζηώλ Routing and Remote Access επηιέγνληαο: **Install**.

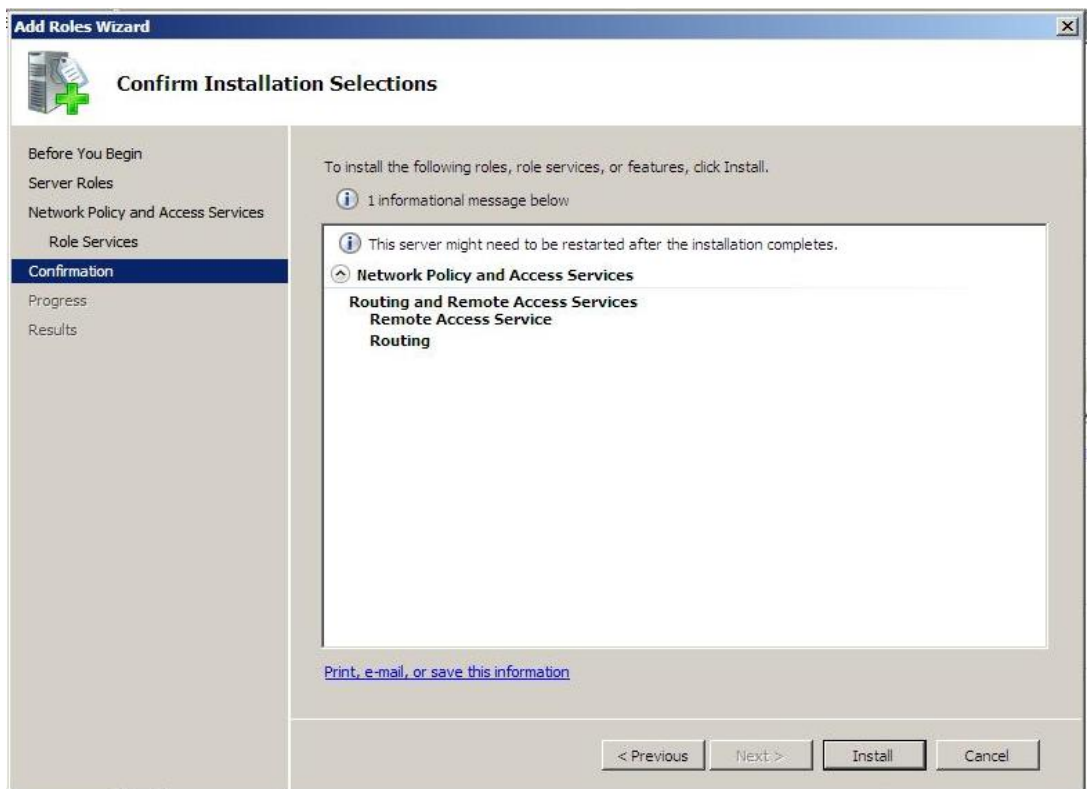

*Εικόνα 8. Επιβεβαίωση εγκατάστασης υπηρεσιών Routing and Remote Access.* 

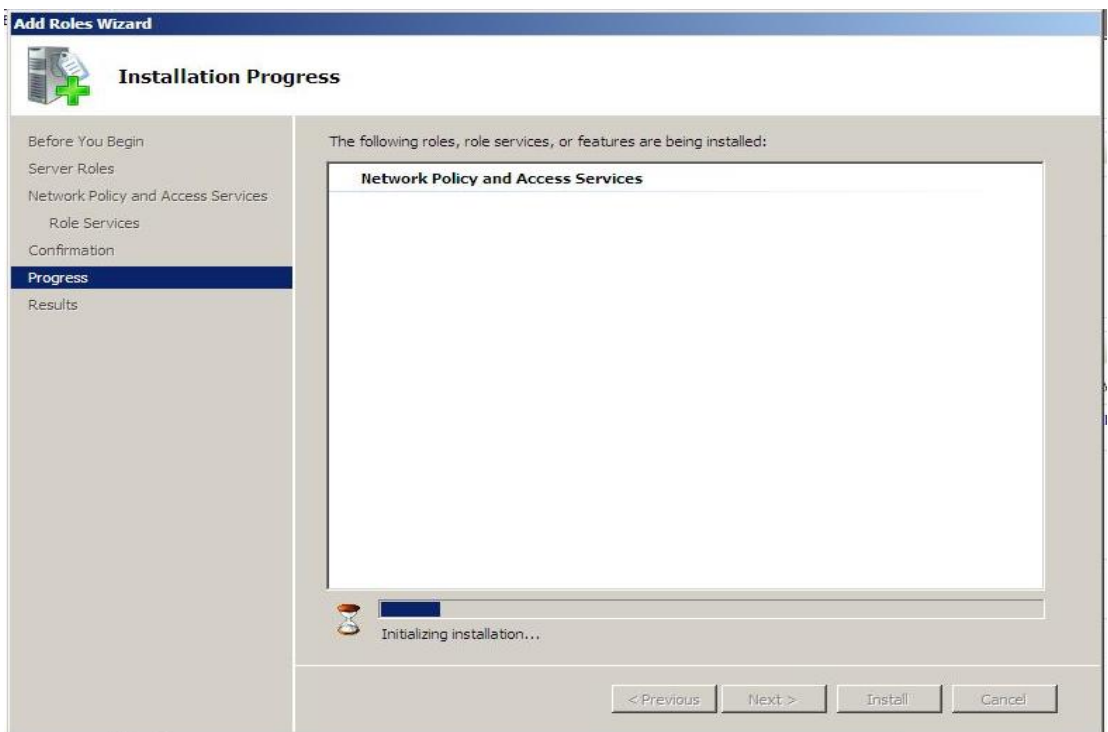

**Δικόνα 9. Δξέλιξη εγκαηάζηαζηρ ςπηπεζιών Routing and Remote Access.**

7. Στο παράθυρο αυτό διαπιστώνουμε ότι η εγκατάσταση των υπηρεσιών Routing and Remote

Access ήταν επιτυχής. Επιλέγουμε: Close.

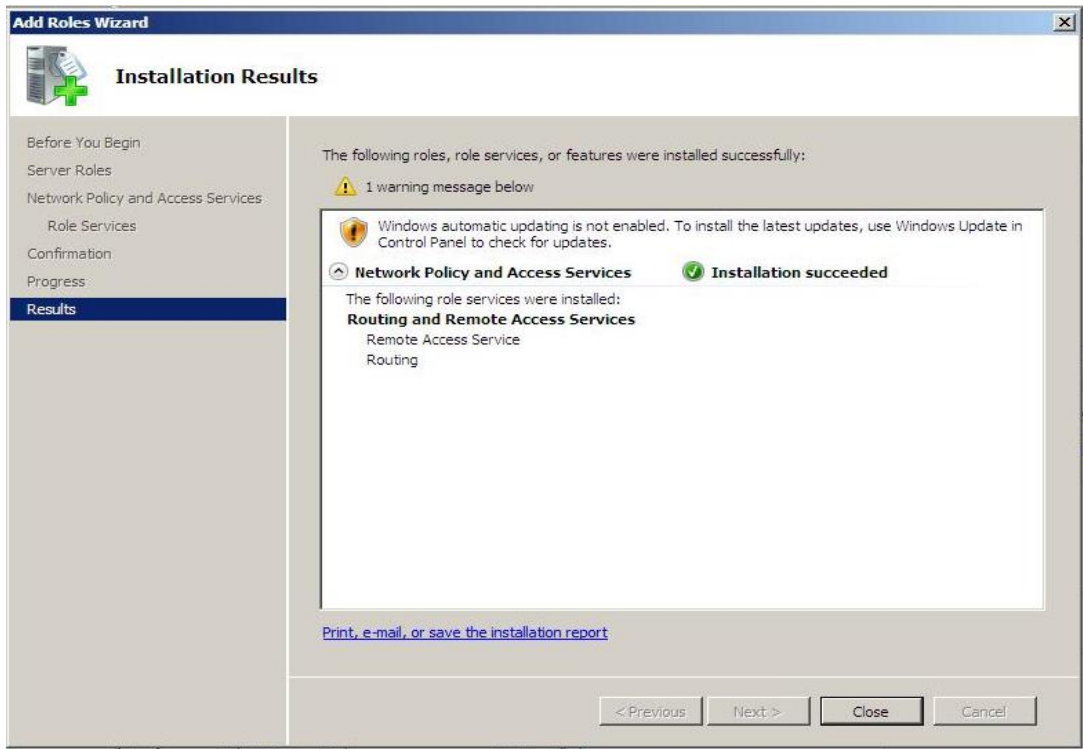

**Δικόνα 10. Αποηέλεζμα εγκαηάζηαζηρ ςπηπεζιών Routing and Remote Access.**

8. Στο παράθυρο του Server Manager φαίνονται οι εγκατεστημένοι ρόλοι του Server.

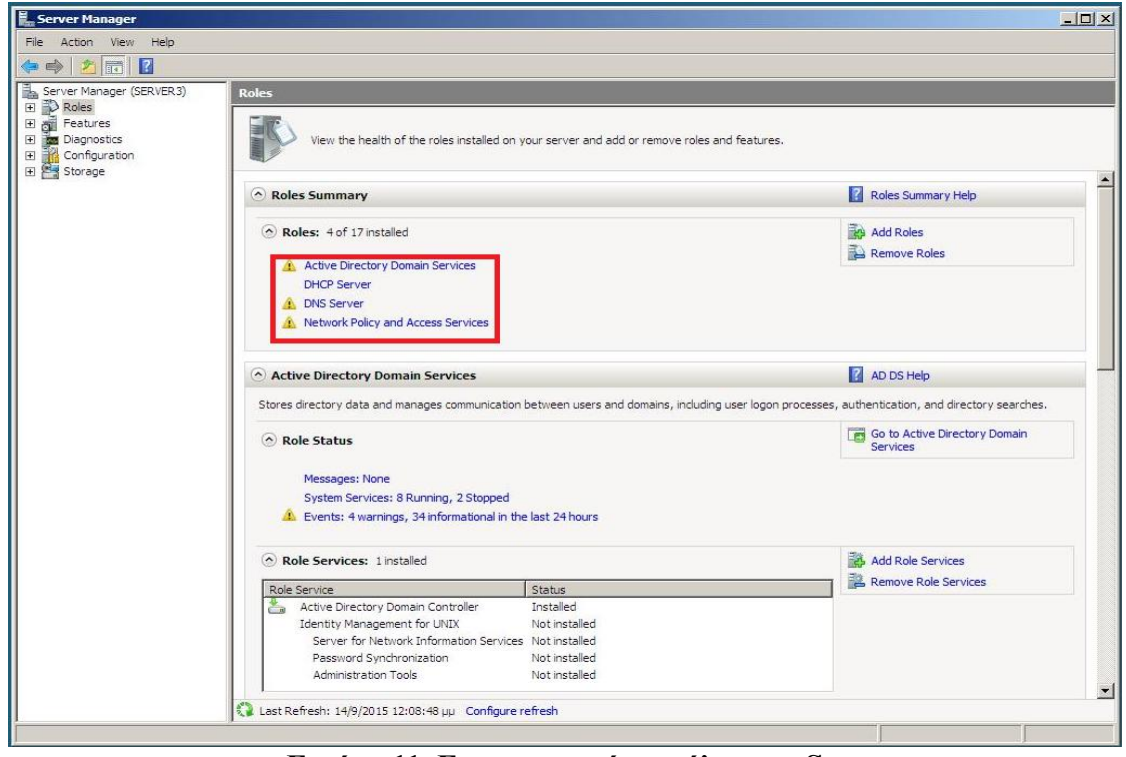

**Δικόνα 11. Δγκαηεζηημένοι πόλοι ηος Server.**

**Β. Παραμετροποίηση RRAS για την παροχή της υπηρεσίας VPN.** 

**1.** Επιλέγουμε Start → Administrative Tools → Server Manager, επεκτείνουμε το Roles container, επεκτείνουμε το Network Policy and Access Services container, κάνουμε δεξι click στο **Routing and Remote Access** και επιλέγουμε: Configure and Enable Routing and Remote **Access** (Εικόνα 12). Στο παράθυρο του Wizard που εμφανίζεται επιλέγουμε: **Next**.

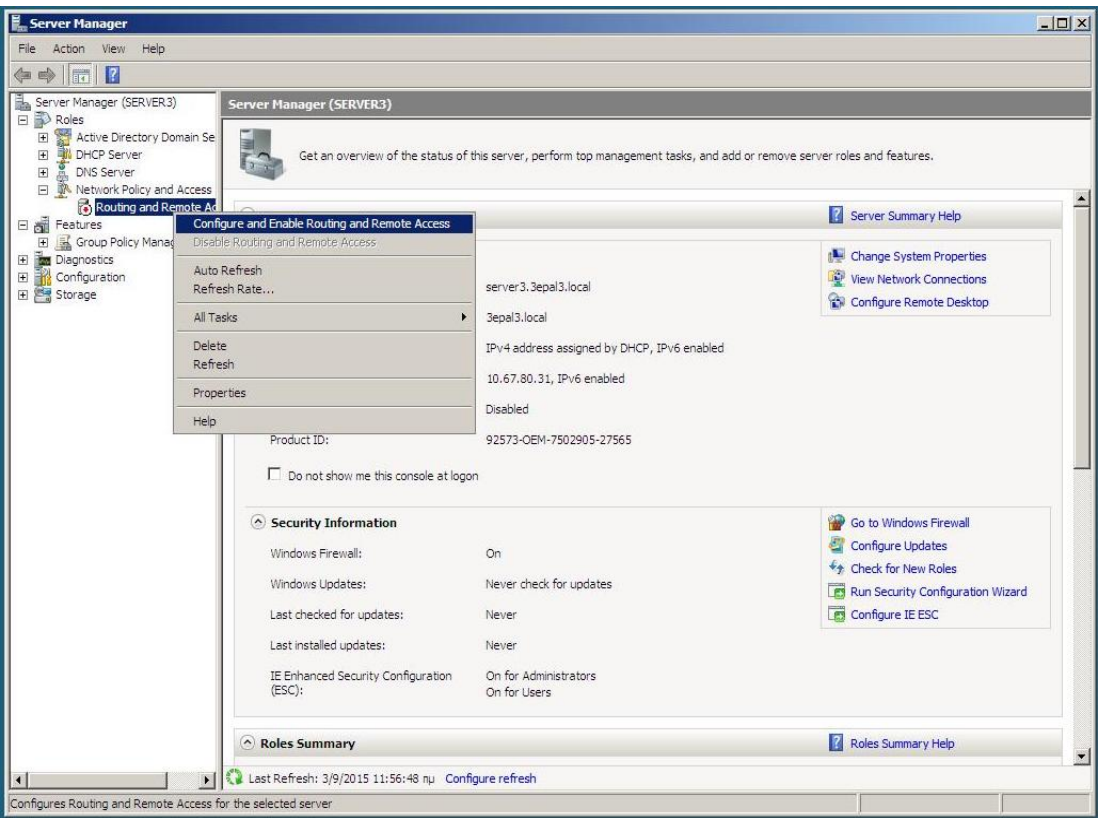

**Εικόνα 12. Ενεργοποίηση του RRAS.** 

**2.** Σην επόκελν παξάζπξν επηιέγνπκε: **Remote access (dial-up or VPN)** θαη κεηά: **Next**.

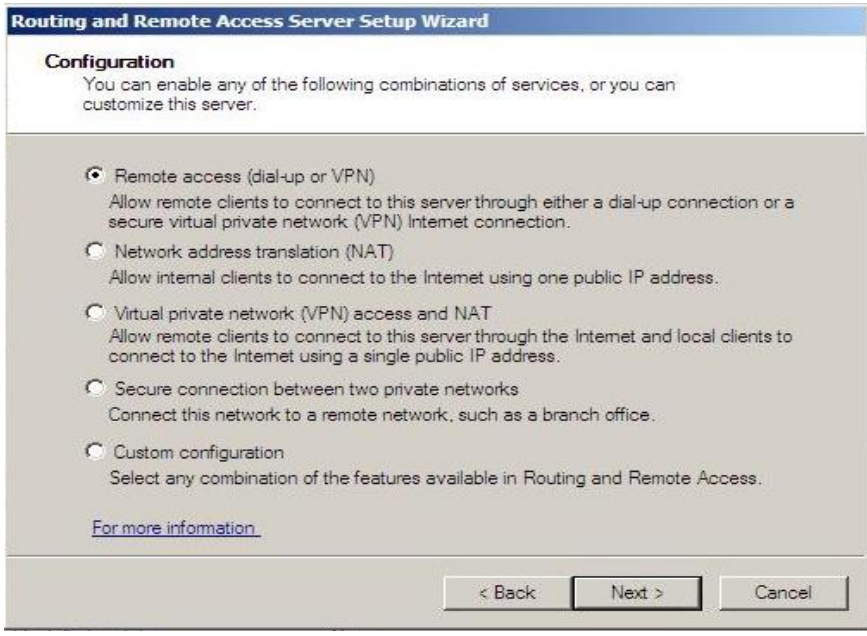

Εικόνα 13. Επιλογή είδους απομεμακρυσμένης υπηρεσίας.

**3.** Στο επόμενο παράθυρο επιλέγουμε τη συγκεκριμένη υπηρεσία: **VPN** και μετά: Next.

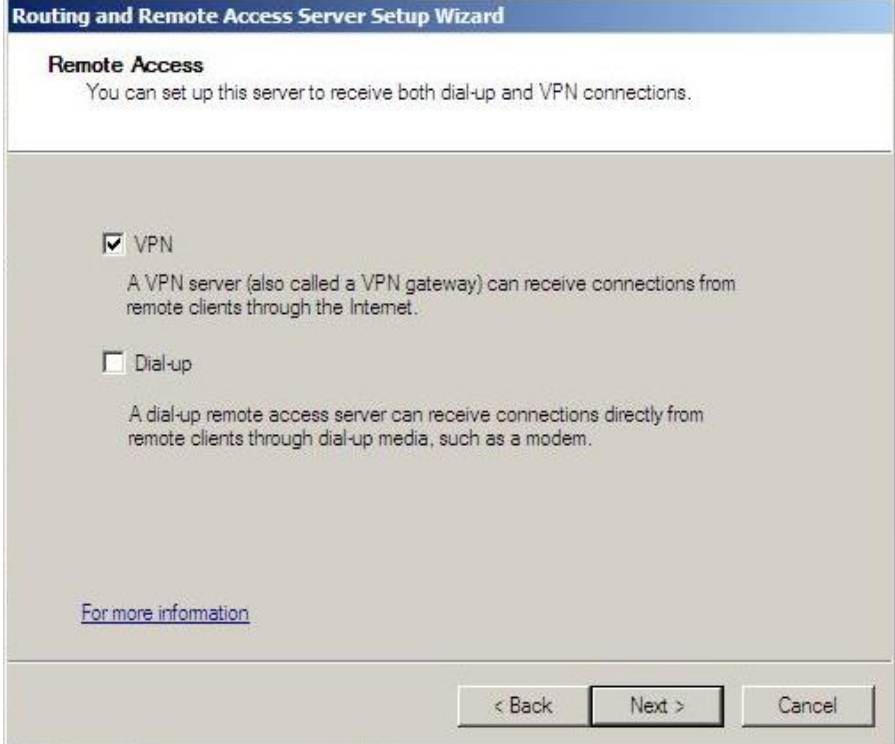

**Εικόνα 14. Επιλογή υπηρεσίας VPN.** 

**4.** Στο επόμενο παράθυρο επιλέγουμε από ποια NIC θα συνδέονται οι VPN πελάτες (δλδ. Οι απομεμακρυσμένοι χρήστες) στον RRAS. Εξ ορισμού είναι ενεργοποιημένα τα Στατικά Φίλτρα Πακέτων δεδομένων για μέγιστη ασφάλεια. Αυτά με πολύ "στατικό" τρόπο επιτρέπουν την κυκλοφορία των VPN πακέτων δεδομένων και κανενός άλλου αποκλείοντας έτσι την πρόσβαση στις υπηρεσίες Διαδικτύου των Η/Υ του LAN. Για τα δεδομένα της άσκησης αφήνουμε την προεπιλογή της ενεργοποίησης των Στατικών Φίλτρων Πακέτων, επιλέγουμε τη ΝΙC που μας ενδιαφέρει και επιλέγουμε: **Next**.

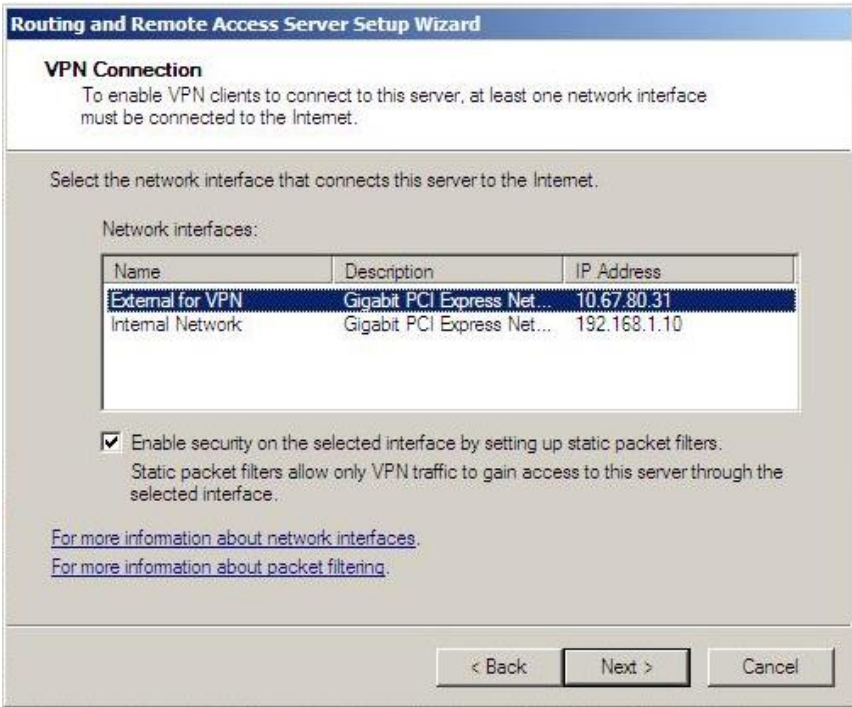

**Εικόνα 15. Επιλογή NIC σύνδεσης VPN πελατών στον RRAS.** 

**5.** Στο επόμενο παράθυρο επιλέγουμε τον τρόπο εκχώρησης των IP διευθύνσεων στους VPN χρήστες. Κατά την προεπιλεγμένη περίπτωση (Automatically) ο DHCP Server του LAN παρέχει αυτές τις διευθύνσεις. Εάν δεν υπάρχει DHCP Server ή εάν δεν θέλουμε να γίνεται η εκχώρηση απηώλ ησλ δηεπζύλζεσλ από ηνλ DHCP Server επηιέγνπκε: **From a specified range of addresses** και θα πρέπει σε επόμενο στάδιο να καθορίσουμε αυτή τη περιοχή διευθύνσεων. Στη περίπτωση που επιλέξουμε: **From a specified range of addresses** και υπάρχει και DHCP Server θα πρέπει να ληφθεί πρόνοια για να μην εκχωρούνται ίδιες IP διευθύνσεις. Για τα δεδομένα της άσκησης αφήνουμε την προεπιλογή και επιλέγουμε: **Next**.

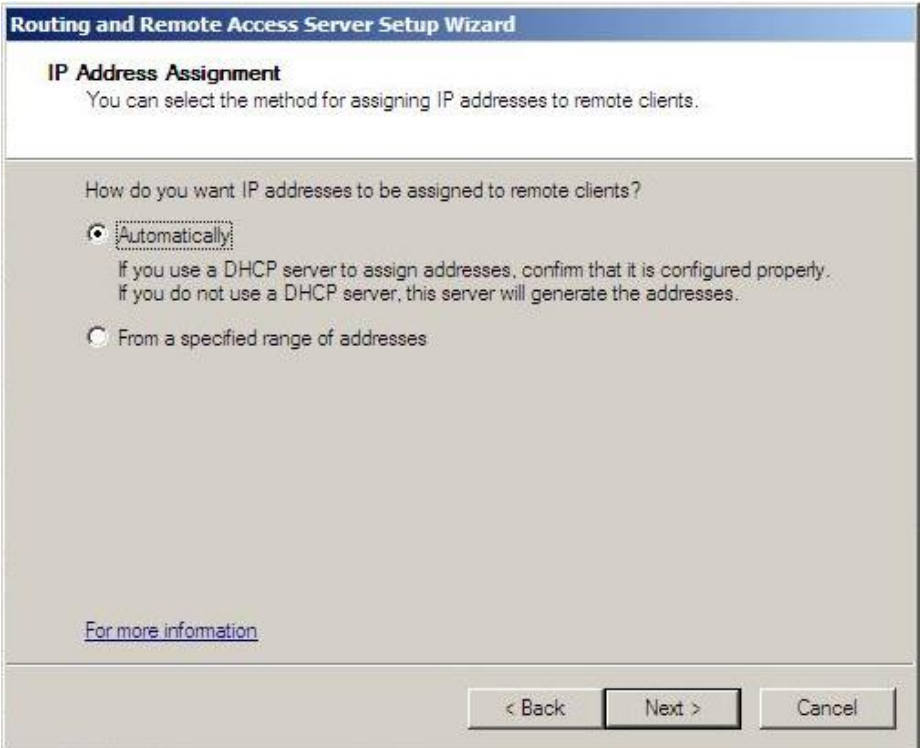

*Εικόνα 16. Επιλογή του τρόπου εκχώρησης των IP διευθύνσεων στους VPN γρήστες.* 

**6.** Στο επόμενο παράθυρο επιλέγουμε τον τρόπο πιστοποίησης της αυθεντικότητας των VPN γρηστών. Η προεπιλογή πραγματοποιεί, κατ' ουσία, αυτή την πιστοποίηση μέσω του Ενεργού Καταλόγου (Active Directory) που είναι και η επαρκής για μικρά και απλά δίκτυα. Για πιο μεγάλα και σύνθετα δίκτυα είναι επιβεβλημένη η χρήση των RADIUS servers. Για τα δεδομένα της άσκησης αφήνουμε την προεπιλογή και επιλέγουμε: Next.

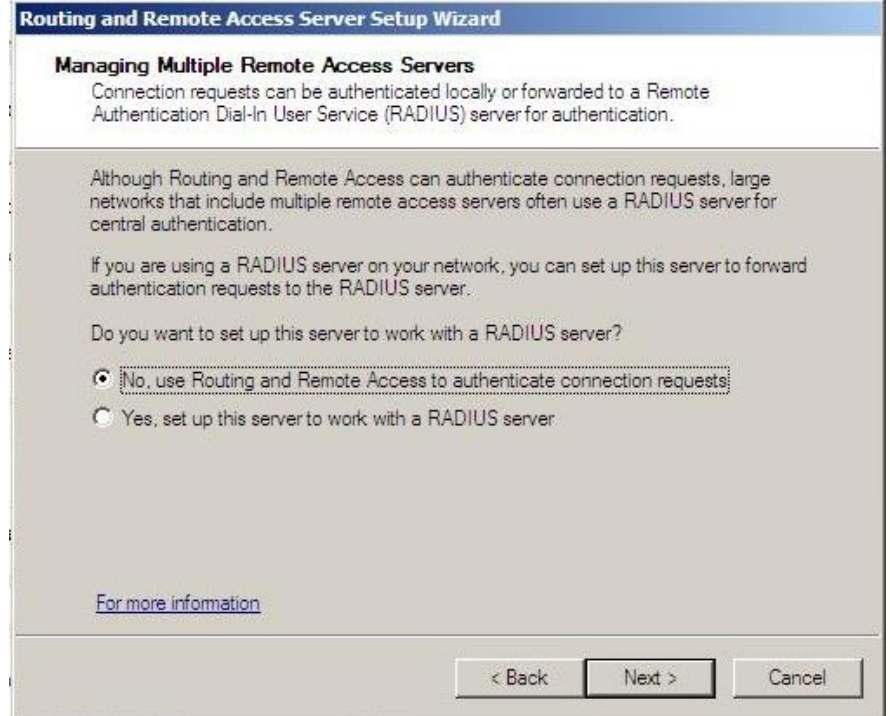

**Δικόνα 17. Δπιλογή ηος ηπόπος αςθενηικοποίηζηρ ηυν VPN σπηζηών.**

**7.** Στο επόμενο παράθυρο παρουσιάζονται περιληπτικά οι επιλογές που έχουμε κάνει μέχρι ηώξα. Δπηιέγνπκε: **Finish**.

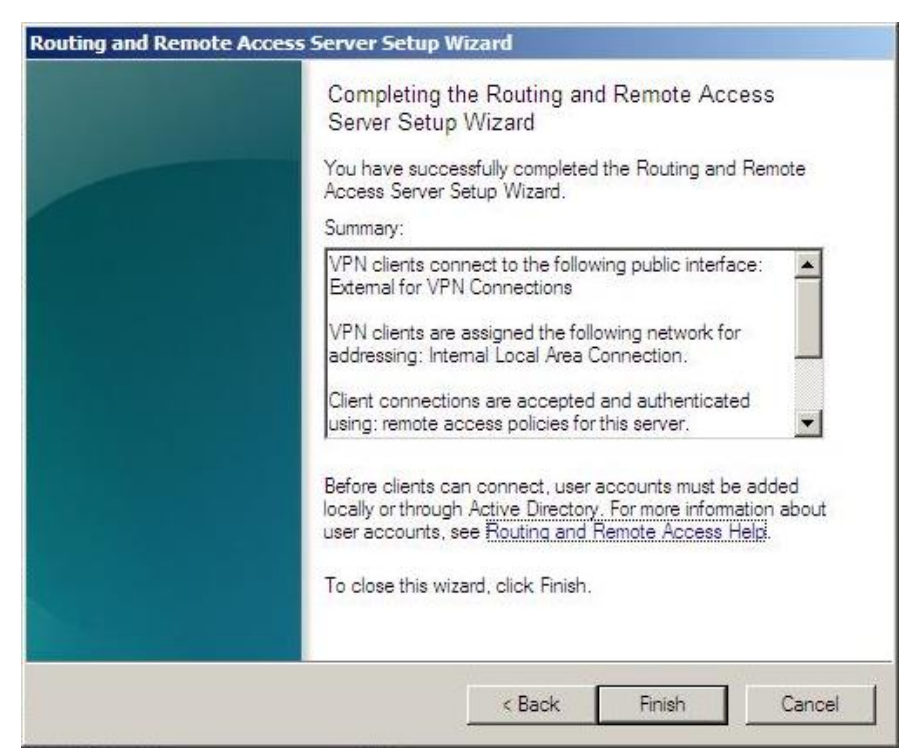

Εικόνα 18. Περίληψη των επιλογών που έχουμε κάνει.

**8.** Το επόμενο προειδοποιητικό παράθυρο μας επισημαίνει ότι εφ όσον θέλουμε να αναμεταδίδουμε τα αιτήματα παροχής υπηρεσίας DHCP από τους απομεμακρυσμένους VPN χρήστες, θα πρέπει καθορίσουμε καταλλήλως τις ιδιότητες του DHCP Relay Agent. Επιλέγουμε: **OK**.

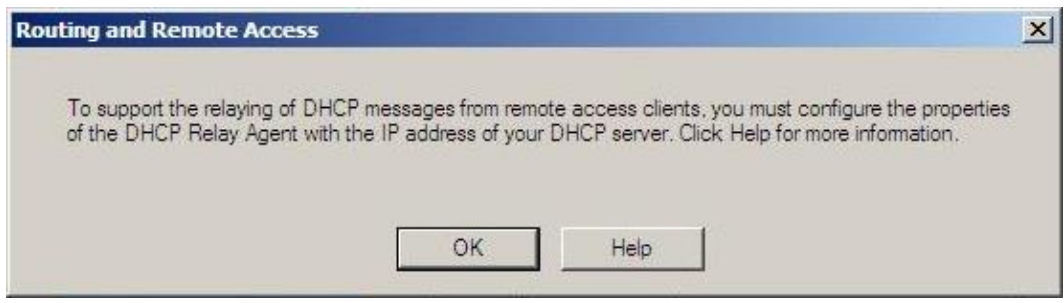

**Εικόνα 19. Υπενθύμιση καθορισμού ιδιοτήτων DHCP Relay Agent.** 

**9.** Στο επόμενο παράθυρο παρατηρούμε ότι η υπηρεσία Routing and Remote Access είναι ενεργή.

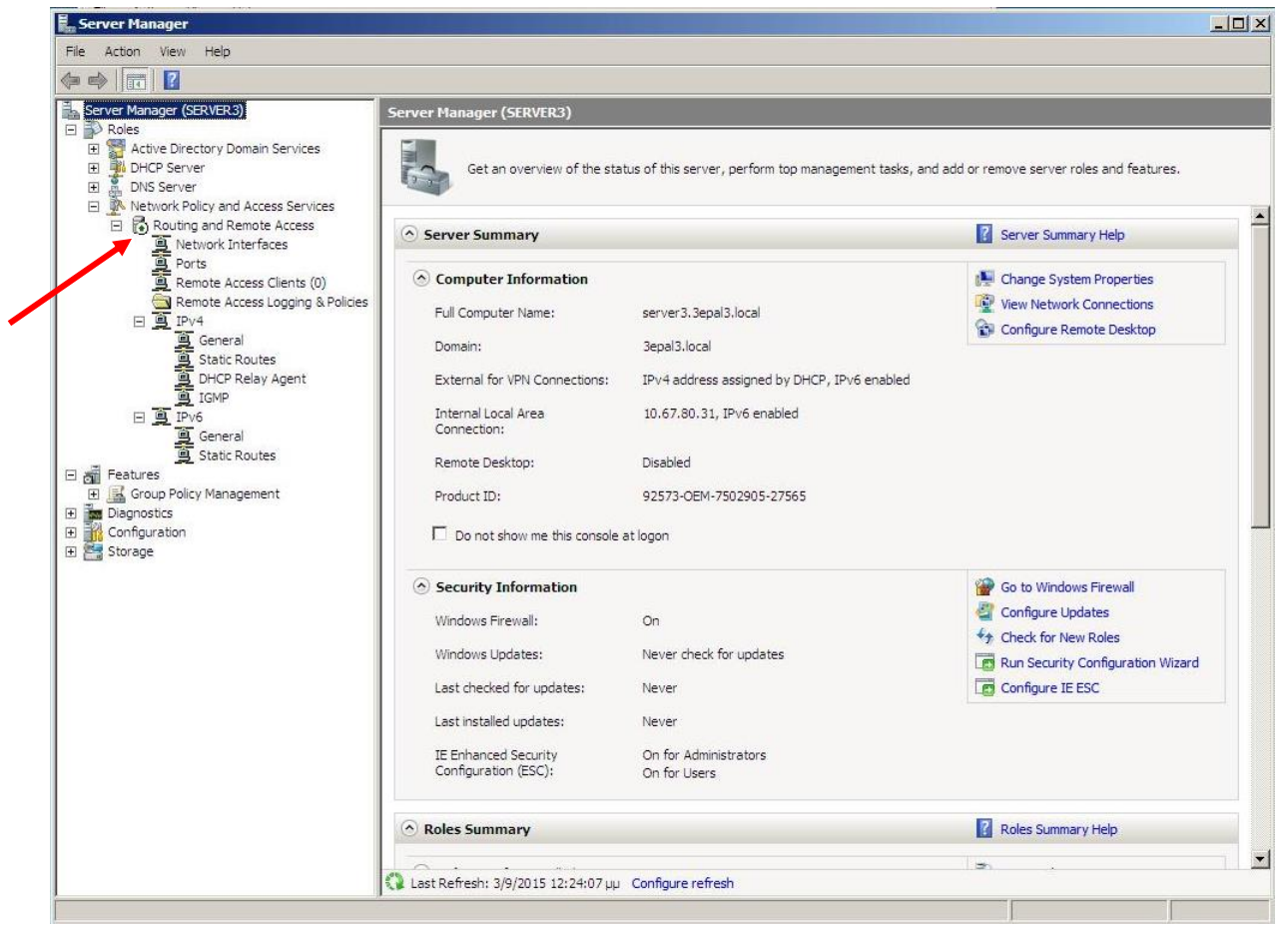

**Εικόνα 20. Ενεργοποιημένη υπηρεσία Routing and Remote Access.** 

# **Γ. Δγγπαθή σπηζηών ζηην ςπηπεζία VPN.**

**1.** Η διαδικασία δημιουργίας χρηστών που θα χρησιμοποιούν την υπηρεσία VPN είναι η ίδια με αυτή της δημιουργίας των χρηστών μιας Λογικής Περιοχής Δικτύου που έχουμε δει σε προηγούμενη άσκηση. Μπορούμε επίσης σε υπάρχοντα χρήστη να δώσουμε τη δυνατότητα της απομεμακρυσμένης πρόσβασης π.χ. στον Administrator.

Ανοίγουμε τις ιδιότητες του χρήστη Administrator και επιλέγουμε την ετικέτα (tab) **Dial-in**. Η ετικέτα αυτή δεν υπάρχει αν δεν είναι ενεργή η υπηρεσία Routing and Remote Access (βλέπε την Εικόνα 20).

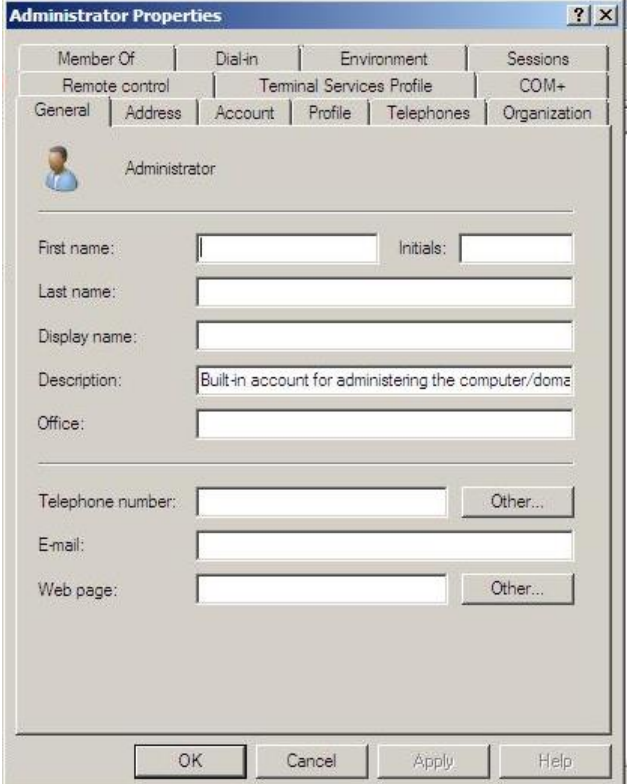

**Δικόνα 21. Ιδιόηηηερ Administrator.**

**2.** Στο παράθυρο της ετικέτας Dial-in που ανοίγει (Εικόνα 22) φαίνονται τέσσερα διακριτά τμήματα.

Το δεύτερο τμήμα που περιλαμβάνει το Verify Caller-ID και τα Callback Options αφορά την σύνδεση του χρήστη μέσω ISDN ή PSTN με χρήση modem που δεν μας ενδιαφέρει σ΄ αυτή την περίπτωση.

Το τρίτο τμήμα αφορά την εκχώρηση στατικής IP διεύθυνσης στη δικτυακή σύνδεση αυτού του χρήστη που δεν μας ενδιαφέρει σ΄ αυτή την περίπτωση.

Το τέταρτο τμήμα που αφορά τη δημιουργία στατικών δικτυακών οδεύσεων μέσα από το υπόλοιπο δίκτυό μας για τη δικτυακή σύνδεση αυτού του χρήστη που δεν μας ενδιαφέρει σ΄ αυτή την περίπτωση.

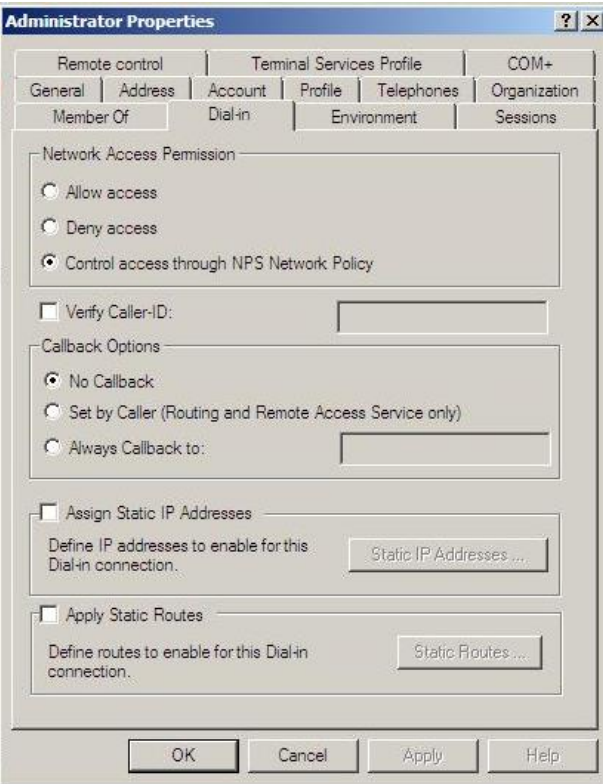

**Δικόνα 22. Δηικέηα Dial-in.**

Και το πρώτο τμήμα Network Access Permission που αφορά τον τρόπο αδειοδότησης πρόσβασης στο δίκτυό μας για τον συγκεκριμένο χρήστη.

> Η προεπιλογή δείχνει ότι δικτυακή πολιτική πρόσβασης καθορίζεται από τον Network Policy Server (NPS). Επειδή δεν θέλουμε να μπλέξουμε με τη δικτυακή πολιτική του NPS

> και επειδή δεν θέλουμε να εμποδίσουμε την δικτυακή πρόσβαση (Deny access)

επιλέγουμε: **Allow access**. (Εικόνα 23)

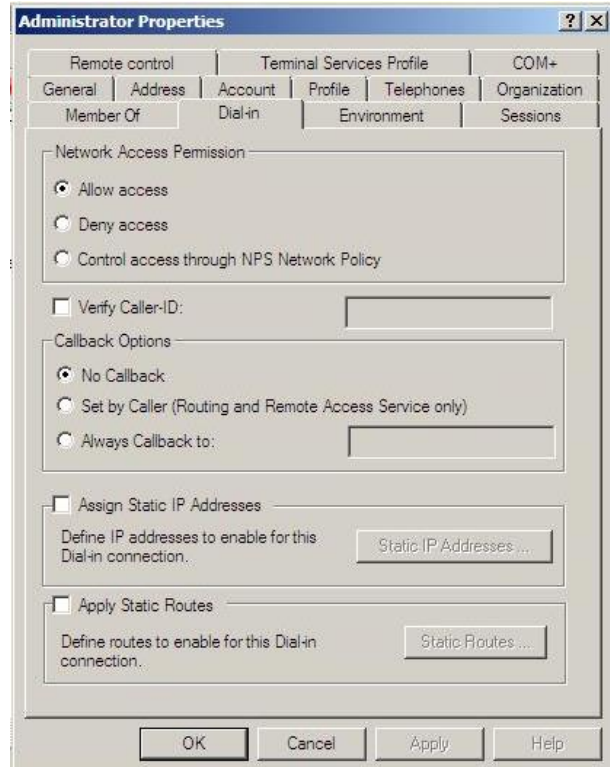

**Εικόνα 23. Επίτρεψη πρόσβασης του χρήστη από VPN σύνδεση.** 

Τέλος επιλέγουμε: ΟΚ για να κλείσει το παράθυρο ιδιοτήτων του Administrator.

# **Δ. Δημιουργία VPN σύνδεσης σε απομεμακρυσμένο Η/Υ (XP) και** δοκιμές λειτουργίας.

Το δίκτυό μας τώρα έχει τη μορφή που φαίνεται στην Εικόνα 24.

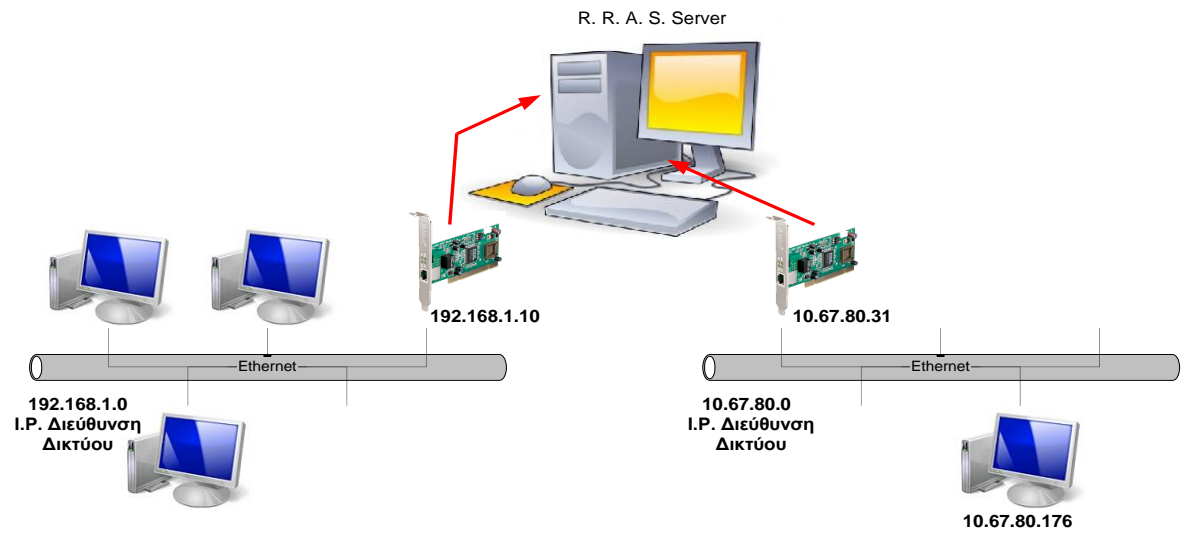

**Δικόνα 24. Σα δίκηςα πος διαζύνδεει ο R.R.A.S. Server.**

Δοκιμαστικά θα δημιουργήσουμε μια VPN σύνδεση σε ένα Η/Υ του δικτύου 10.67.80.0 για να επιτύχουμε VPN επικοινωνία με το δίκτυο 192.1698.1.0.

- **1.** Ευρισκόμενοι στην επιφάνεια εργασίας των windows XP του Η/Υ με IP διεύθυνση 10.67.80.176 επιλέγουμε: **έναρξη → Πίνακας Ελέγχου → Συνδέσεις Δικτύου**. Στο παράθυρο που ανοίγει επιλέγουμε: Δημιουργία νέας σύνδεσης. Ανοίγει το παράθυρο του Οδηγού δημιουργίας σύνδεσης. Επιλέγουμε: Επόμενο.
- **2.** Στο παράθυρο που ανοίγει επιλέγουμε: Σύ**νδεση με το δίκτυο στην εργασία μου** και **Επόμενο** (Εικόνα 25).

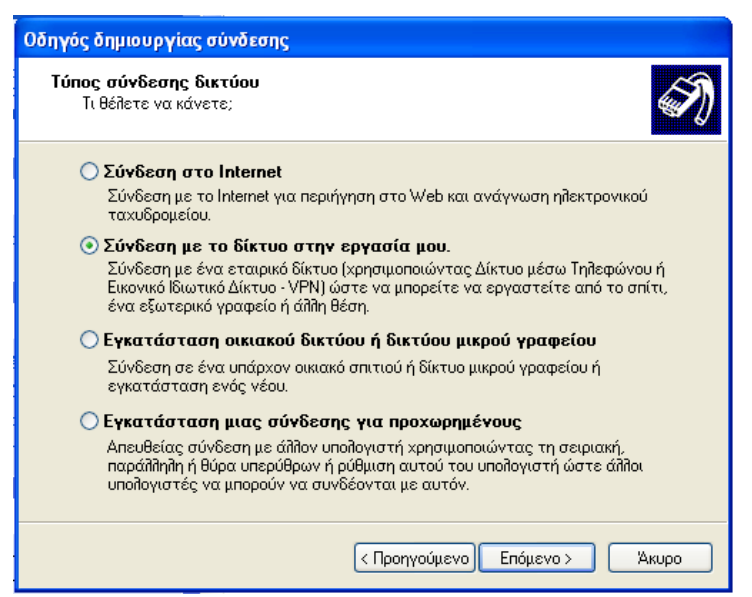

**Εικόνα 25. Σύνδεση με το δίκτυο στην εργασία μου.** 

**3.** Στο παράθυρο που ανοίγει επιλέγουμε: Σύνδεση εικονικού ιδιωτικού δικτύου και **Επόμενο** (Εικόνα 26).

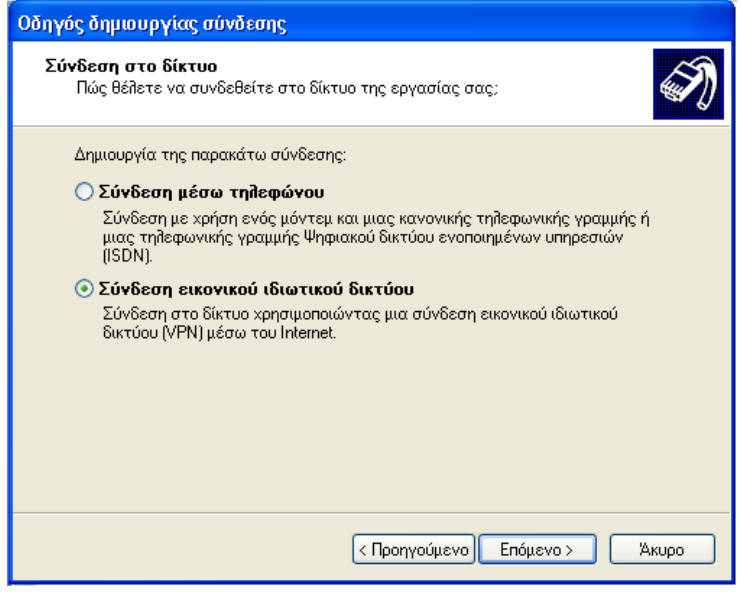

**Δικόνα 26. ύνδεζη εικονικού ιδιυηικού δικηύος.**

**4.** Στο παράθυρο που ανοίγει εισάγουμε ένα όνομα για τη σύνδεση μας π.χ. το όνομα του domain του δικτύου της εταιρείας και επιλέγουμε Επόμενο (Εικόνα 27).

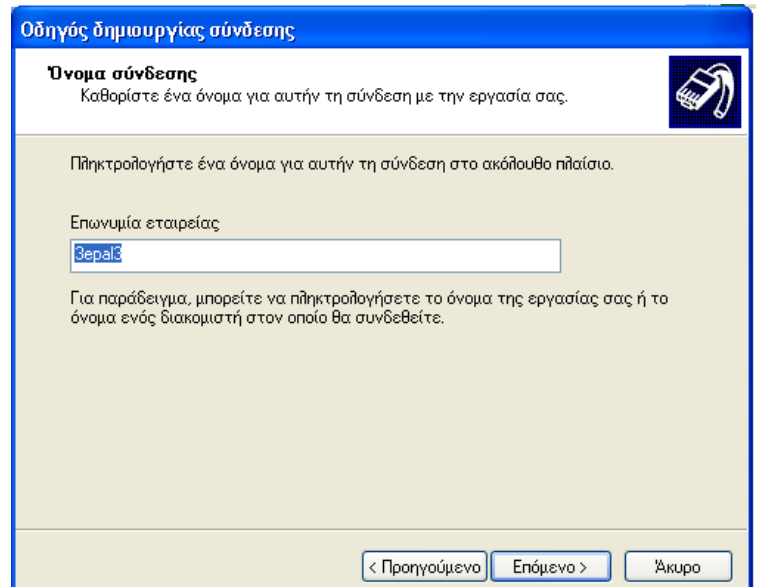

*Εικόνα 27. Ονομα της VPN σύνδεσης.* 

5. Στο παράθυρο που ανοίγει εισάγουμε την IP Διεύθυνσης του R.R.A.S. Server και επιλέγουμε **Επόμενο** (Εικόνα 28).

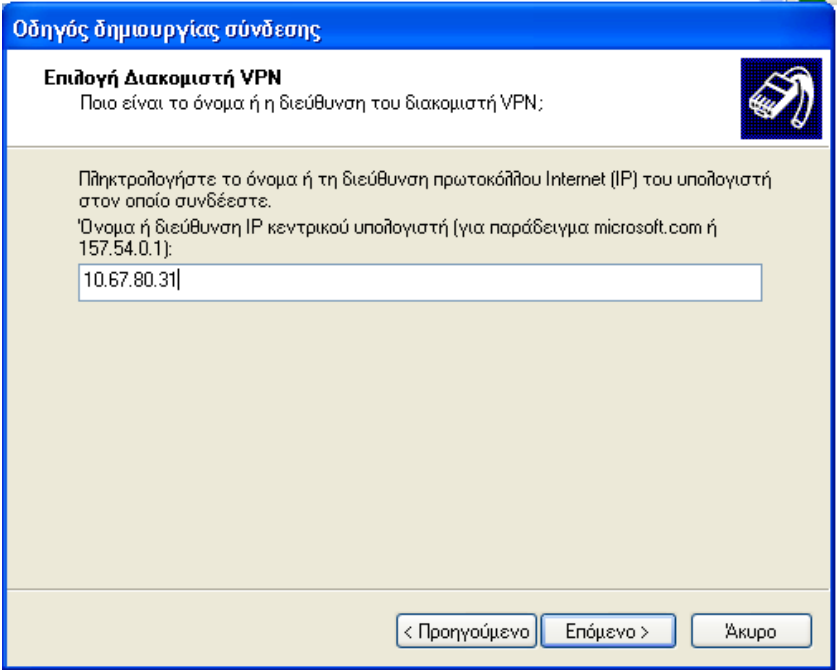

**Δικόνα 28. IP διεύθςνζη ηος R.R.A.S. Server.**

**6.** Τέλος στο παράθυρο που ανοίγει επιλέγουμε την **Προσθήκη συντόμευσης στην επιφάνειας εργασίας** και επιλέγουμε: **Τέλος** (Εικόνα 29).

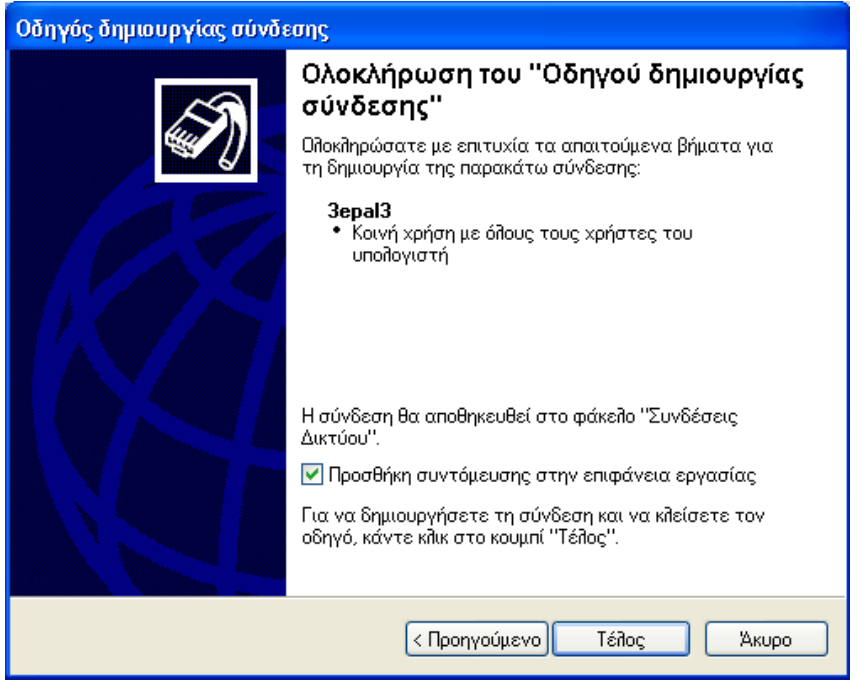

**Δικόνα 29.**

**7.** Πριν προχωρήσουμε στη προσπάθεια της VPN σύνδεσης ας δούμε πως φαίνονται οι Network Connections του R.R.A.S. Server και του Σταθμού Εργασίας με τη χρήση της εντολής ipconfig/all στο Command Prompt (Εικόνες 30 και 31). Συγκρίνουμε τις σημειούμενες με κίτρινα βέλη IP διευθύνσεις με τις αντίστοιχες της Εικόνας 24.

| <b>Collect Administrator: Command Prompt</b>                                                                                                    | $ \Box$ $\times$ |
|----------------------------------------------------------------------------------------------------|------------------|
| Microsoft Windows [Version 6.0.6002]<br>Copyright (c) 2006 Microsoft Corporation. All rights reserved.                                                                 | ×                |
| C:\Users\Administrator.SERVER3>ipconfig/all                                                                                                    |                  |
| Windows IP Configuration                                                                                                    |                  |
|                                                                                                    |                  |
| Ethernet adapter External for UPN :                                                                                                    |                  |
| Connection-specific DNS Suffix<br><b>START</b>                                                                                                    |                  |
| DNS Servers : : :1                                                                                                    |                  |
| 127.0.0.1<br>NetBIOS over Topip. Disabled                                                                                                    |                  |
| Ethernet adapter Internal Network:                                                                                                    |                  |
| Connection-specific DNS Suffix . :<br>Description : Realtek PCIe GBE Family Controller                                                                                 |                  |
| DNS Servers : : :1<br>127.0.0.1                                                                                                    |                  |
| NetBIOS over Icpip. : Enabled                                                                                                    |                  |
| Tunnel adapter Local Area Connection* 8:                                                                                                    |                  |
| Media disconnected<br>Media State<br>Media State<br>Connection-specific DNS Suffix ::<br>Description :<br>isatap.(FE5B81C4-87EC-4F7E-A794-3E62DCAC7<br>843>            |                  |
| Physical Address. 80-00-00-00-00-00-00-00<br>No<br>Yes                                                                                                    |                  |
| Tunnel adapter Local Area Connection∗ 9:                                                                                                    |                  |
| neura state<br>Connection-specific DNS Suffix : : Media disconnected<br>Description                                                                                    |                  |
| Description :<br>isatap.(003EB5D1-04D4-4965-A33B-31A6CAF89)<br>A85><br>Physical Address. 80-00-00-00-00-00-00-00-<br>DHCP Enabled. No<br>Autoconfiguration Enabled Yes |                  |
| C:\Users\Administrator.SERUER3>_                                                                                                    | ₩                |

**Δικόνα 30. Οι Network Connections ηος R.R.A.S. Server.**

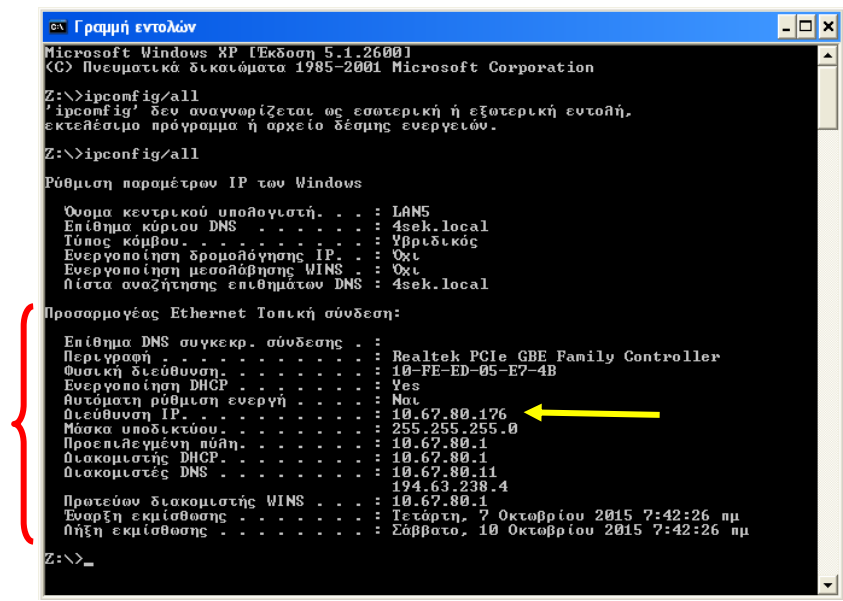

**Δικόνα 31. H Network Connection ηος ηαθμού Δπγαζίαρ.**

**8.** Δοκιμαστικά από το Σταθμό Εργασίας προσπαθήσουμε να συνδεθούμε στον Server που εξυπηρετεί το δίκτυο 192.168.1.0. Επιλέγουμε: **έναρξη → Εκτέλεση**, εισάγουμε την IP διεύθυνση του Server και επιλέγουμε: ΟΚ (Εικόνα 32).

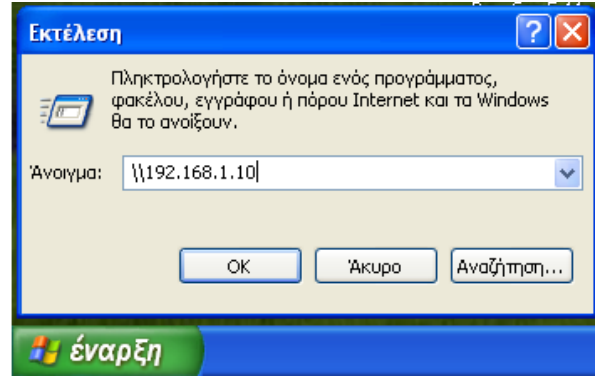

**Εικόνα 32. Προσπάθεια σύνδεσης με 192.168.1.10.** 

Όμως καθώς ο Σταθμός Εργασίας και η NIC του Server στον οποίο θέλουμε να συνδεθούμε βρίσκονται όχι μόνο σε διαφορετικά network segments αλλά και σε διαφορετικά φυσικά δίκτυα εμφανίζεται το μήνυμα της Εικόνας 33.

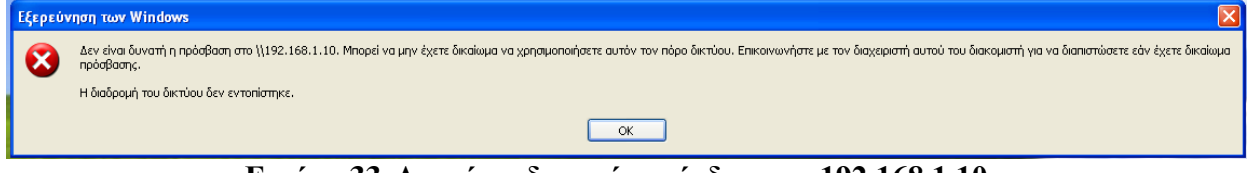

**Εικόνα 33. Δεν είναι δυνατή η σύνδεση με 192.168.1.10.** 

Επιλέγουμε: ΟΚ.

**9.** Για να μπορέσουμε να συνδεθούμε, λοιπόν, με το διαφορετικό αυτό network segment θα πρέπει πρώτα να πραγματοποιήσουμε τη VPN σύνδεση.

Στον Σταθμό Εργασίας κάνουμε double click στο εικονίδιο της συντόμευσης της VPN σύνδεσης 3epal3 και στο παράθυρο που ανοίγει, εισάγουμε Ονομα χρήστη και Κωδικό πρόσβασης στα αντίστοιχα πεδία και επιλέγουμε: Σύνδεση (Εικόνα 34).

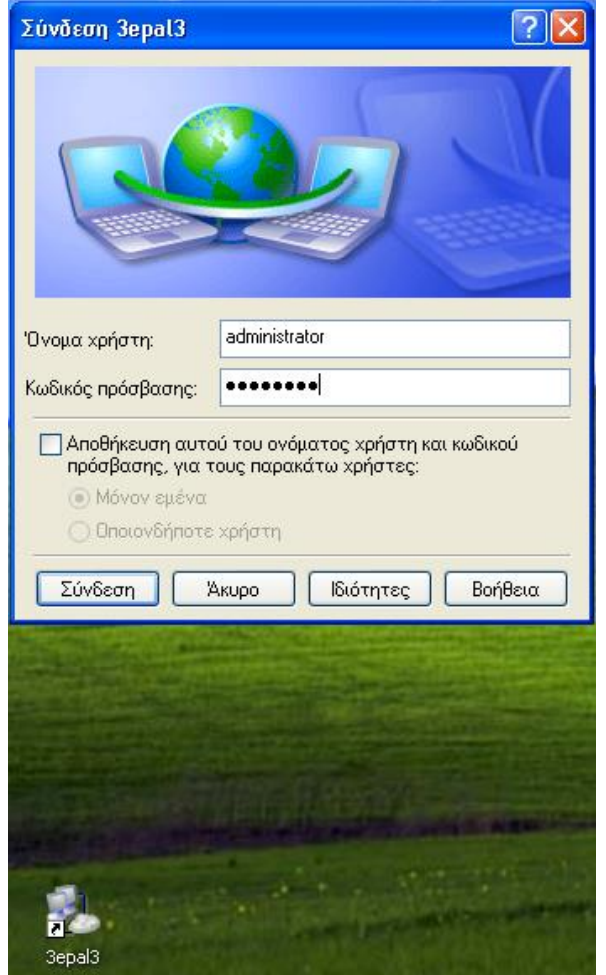

*Εικόνα 34. Εκκίνηση της VPN σύνδεσης.* 

Στο παράθυρο που ανοίγει και δείχνει την εξέλιξη της σύνδεσης (Εικόνα 35) φαίνονται διάφορα ενδιαφέροντα μηνύματα που αποτελούν αντικείμενο διερεύνησης συνθετότερων ασκήσεων για τα δίκτυα VPN.

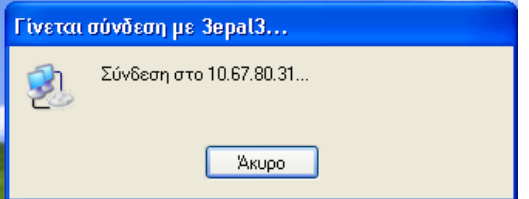

**Εικόνα 34. Εξέλιξη της VPN σύνδεσης.** 

**10.** Αφού ο Σταθμός Εργασίας συνδέθηκε επιτυχώς, μέσω της VPN σύνδεσης, με τον R.R.A.S. Server ελέγχουμε πάλι τα network connections όπως κάναμε στο βήμα 7. Για τον R.R.A.S. Server βλέπετε την Εικόνα 35 και για τον Σταθμό Εργασίας βλέπετε την Εικόνα 36.

| es Administrator: Command Prompt                                                                                                    | $ \Box$ $\times$ |  |
|----------------------------------------------------------------------------------------------------|------------------|--|
| C:\Users\Administrator.SERUER3>ipconfig/all<br>$\blacktriangle$                                                                                                    |                  |  |
| Windows IP Configuration                                                                                                    |                  |  |
| server3<br>nust Name<br>Primary Dns Suffix<br>Node Iype<br>10 Routing Enabled.<br>IP Routing Enabled.<br>IP Routing Enabled.<br>INS Proxy Enabled.<br>INS Suffix Search List.<br>20 DNS Suffix Search List.<br>20 DNS Suffix Search List.<br>20 Jepa13.<br>3epal3.local<br>. . : 3epal3.local |                  |  |
| Ethernet adapter External for UPN :                                                                                                    |                  |  |
| Connection-specific DNS Suffix                                                                                                    |                  |  |
| DNS Servers : ::1<br>127.0.0.1                                                                                                    |                  |  |
| NetBIOS over Icpip. : Disabled                                                                                                    |                  |  |
| Ethernet adapter Internal Network:                                                                                                    |                  |  |
| Connection-specific DNS Suffix<br>Ŧ<br>×.                                                                                                    |                  |  |
| 00-01-00-01-10-10-1F-FB-74-D4-35-92-C9-06                                                                                                    |                  |  |
| DNS Servers<br>$-75$<br>127.0.0.1<br>NetBIOS over Tepip.<br>: Enabled                                                                                                    |                  |  |
| PPP adapter RAS (Dial In) Interface:                                                                                                    |                  |  |
| Connection-specific DNS Suffix<br>o B<br>RAS (Dial In) Interface<br>192.168.1.137(Preferred)<br>IPu4 Address.<br>Subnet Mask<br>Default Gateway<br>NetBIOS over Tepip.<br>÷<br>$\ldots$ : Disabled                                                                                            |                  |  |
| Tunnel adapter Local Area Connection* 8:                                                                                                    |                  |  |
| Media State<br>: Media disconnected<br>- 27                                                                                                    |                  |  |
| Connection-specific DNS Suffix<br>н<br>×<br>Description<br>: isatap. (FE5B81C4-87EC-4F7E-A794-3E62DCAC7<br>- 20                                                                                                    |                  |  |
| 843><br>Physical Address.<br>DHCP Enabled.<br>00-00-00-00-00-00-00-00-E0<br>No.<br>Autoconfiguration Enabled<br>Yes                                                                                                    |                  |  |
| Tunnel adapter Local Area Connection* 9:                                                                                                    |                  |  |
| Media State .<br>: Media disconnected<br>Connection-specific DNS Suffix : :<br>Description<br>: isatap. (003EB5D1-04D4-4965-A33B-31A6CAF89<br>A85><br>Physical Address. : 00-00-00-00-00-00-00-E0<br>DHCP Enabled. <u>.</u> : No                                                              |                  |  |
| Autoconfiguration Enabled<br>п<br>Yes                                                                                                    |                  |  |
| Tunnel adapter Local Area Connection* 11:                                                                                                    |                  |  |
| Media State<br>Connection-specific DNS Suffix : Media disconnected<br>Description<br>Description.<br>: Microsoft ISATAP Adapter #3                                                                                                    |                  |  |

**Δικόνα 35. Οι Network Connections ηος R.R.A.S. Server με VPN ζύνδεζη.**

Παρατηρούμε ότι έχουν δημιουργηθεί οι δικτυακές συνδέσεις με χαρακτηριστικό PPP (Point to Point Protocol) (πρωτόκολλο VPN σύνδεσης) (πράσινες αγκύλες). Αυτές οι δικτυακές συνδέσεις συμπεριφέρονται σαν κάρτες δικτύου αφού έχουν πάρει και IP διευθύνσεις (πράσινα βέλη). Προσέξτε ότι αυτές οι IP διευθύνσεις ανήκουν στο δίκτυο 192.168.1.0. Βλέπετε και το παραστατικό σχήμα της Εικόνας 37. Δηλαδή ο Σταθμός Εργασίας έχει ενσωματωθεί το δίκτυο 192.168.1.0 μέσω του δημιουργημένου tunnel.

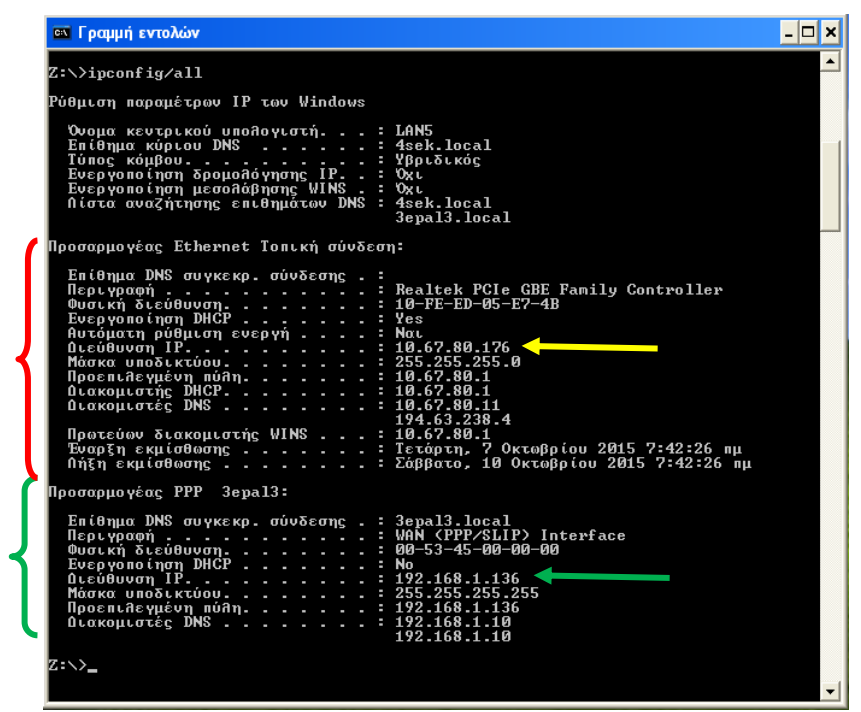

**Δικόνα 36. Οι Network Connections ηος ηαθμού Δπγαζίαρ με VPN ζύνδεζη.**

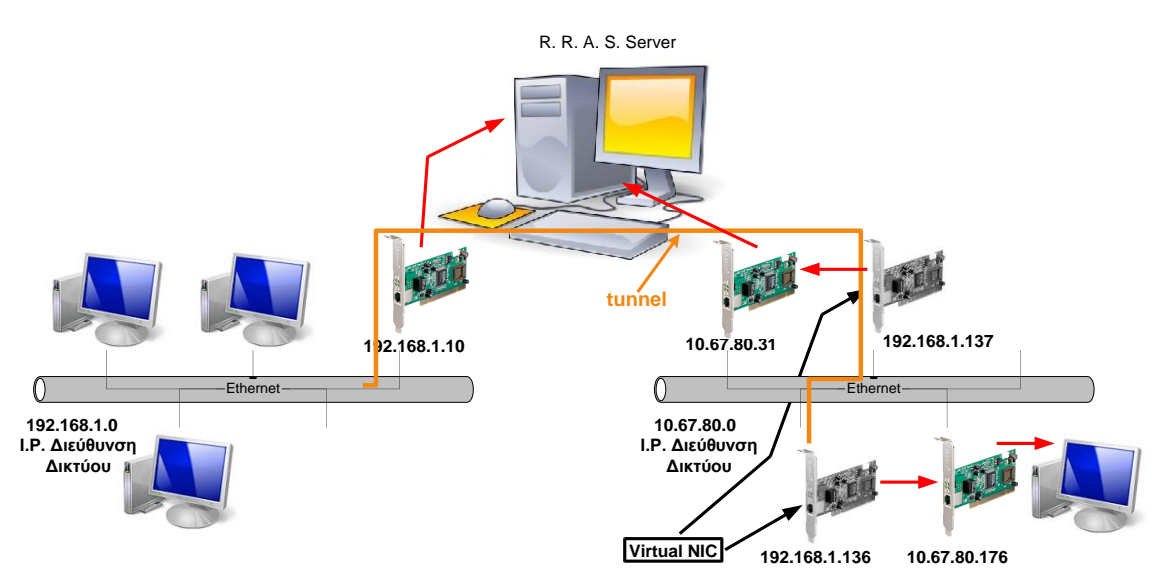

**Δικόνα 37. Σα δίκηςα πος διαζύνδεει ο R.R.A.S. Server μεηά ηην επιηςσή VPN ζύνδεζη.**

11. Αφού πλέον ο Σταθμός Εργασίας είναι μέρος του δικτύου 192.168.1.0, μπορούμε με τη διαδικασία του βήματος **8.** (Εικόνα 32) να συνδεθούμε στον Server που εξυπηρετεί αυτό το δίκτυο. Το αποτέλεσμα φαίνεται στην Εικόνα 38 όπου εμφανίζονται οι κοινόχρηστοι φάκελοι αυτού του Server.

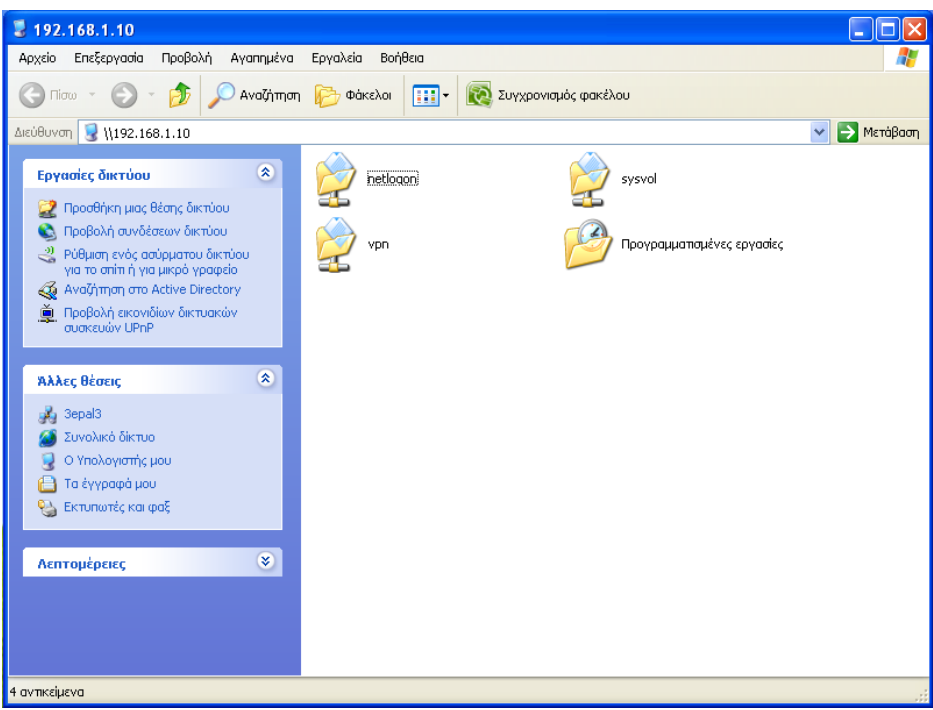

Εικόνα 38. Ο Σταθμός Εργασίας συνδέθηκε στον Server.

## **Ε. Δημιουργία VPN σύνδεσης σε απομεμακρυσμένο Η/Υ (win7)**

**1.** Κατ' αντιστοιχία προς την προηγούμενη ενότητα Δ και το βήμα 1 αυτής ευρισκόμενοι στην επιφάνεια εργασίας των windows 7 του Η/Υ με IP διεύθυνση 10.67.80.176 επιλέγουμε: **Δναπξη → Πίνακαρ Δλέγσος → Γίκηςο και Internet → Κένηπο δικηύος και κοινήρ χρήσης** → **Ρύθμιση νέας σύνδεσης ή δικτύου**. Στο παράθυρο που ανοίγει επιλέγουμε: **Σύνδεση σε ένα χώρο εργασίας** και **Επόμενο** (Εικόνα 39).

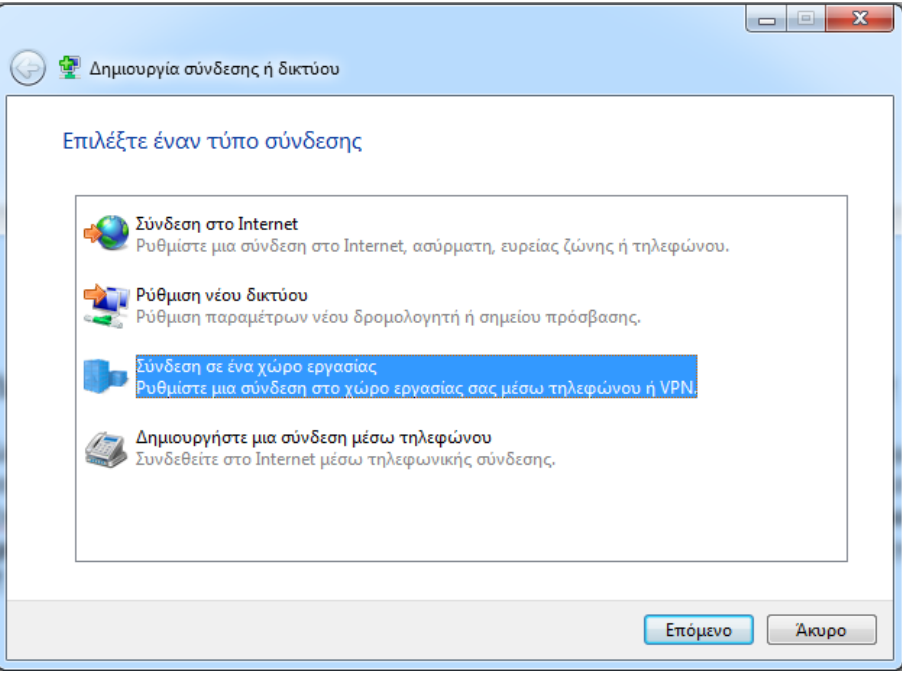

Εικόνα 39. Δημιουργία σύνδεσης σε ένα χώρο εργασίας.

**2.** Στο επόμενο παράθυρο επιλέγουμε: **Χρήση της σύνδεσης μου στο Internet (VPN)** (Εικόνα 40).

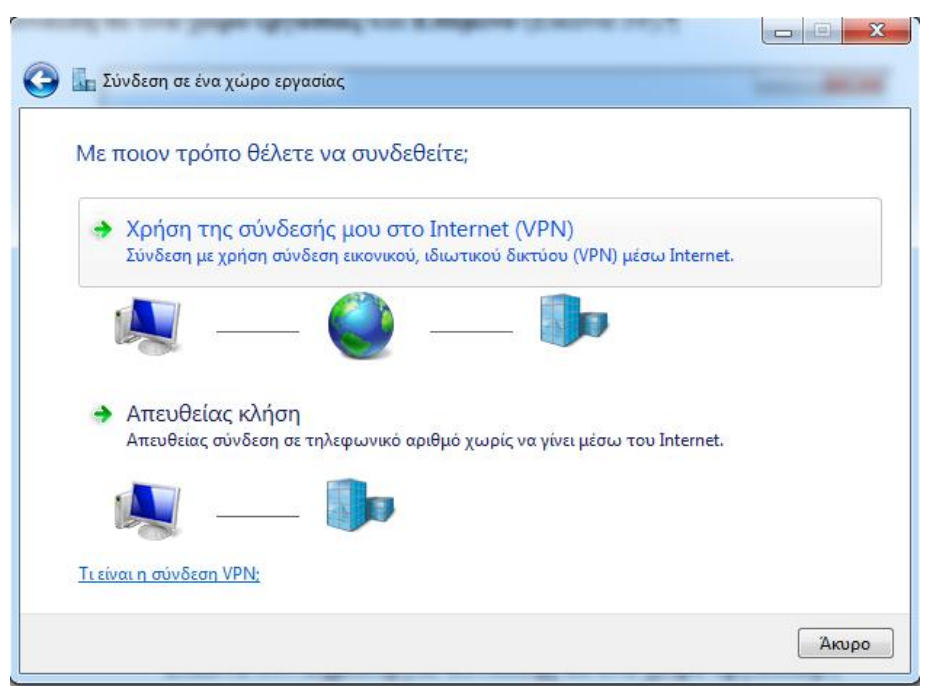

**Δικόνα 40. Υπήζη ηηρ ζύνδεζηρ μος ζηο Internet (VPN).**

**3.** Στο παράθυρο που ανοίγει εισάγουμε την IP Διεύθυνσης του R.R.A.S. Server, δίνουμε ένα σχετικό όνομα προορισμού στην σύνδεση και επιλέγουμε Επόμενο (Εικόνα 41).

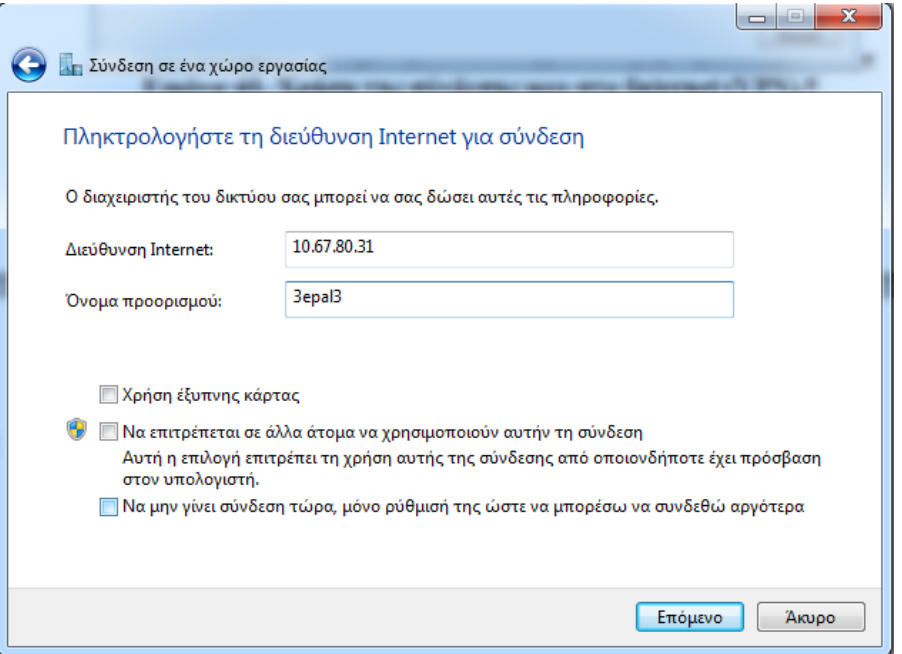

**Εικόνα 41. IP** διεύθυνση του R.R.A.S. Server και όνομα προορισμού.

**4.** Εισάγουμε το όνομα και τον κωδικό πρόσβασης του χρήστη στα αντίστοιχα πεδία. Προαιρετικά αν θέλουμε εισάγουμε και το όνομα του τομέα. Τέλος επιλέγουμε: Σύνδεση (Εικόνα 42).

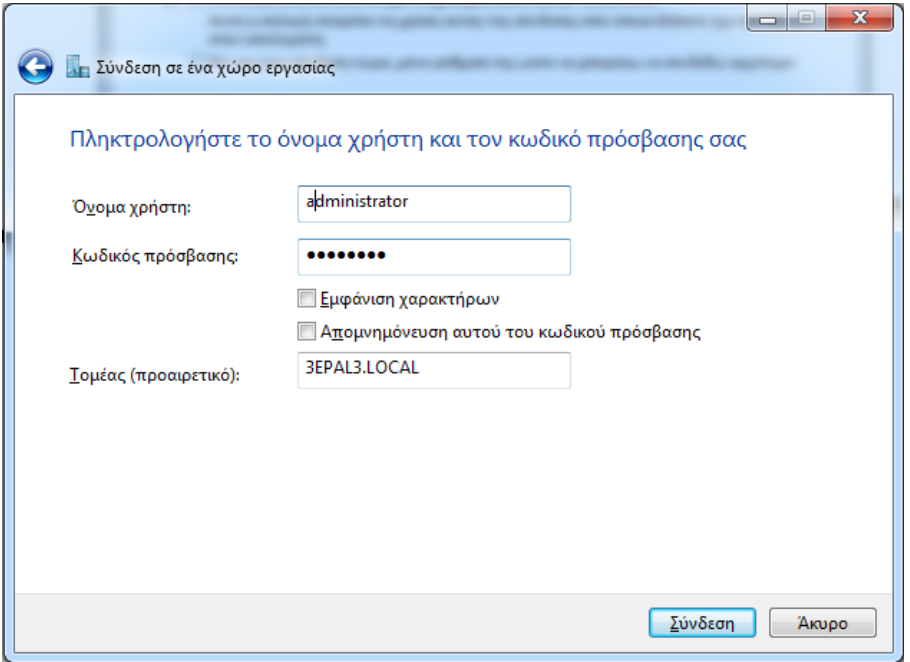

**Εικόνα 42. Διαπιστευτήρια VPN χρήστη.** 

**5.** Στο επόμενο παράθυρο βλέπουμε την εξέλιξη της διαδικασίας της VPN σύνδεσης (Εικόνα 43).

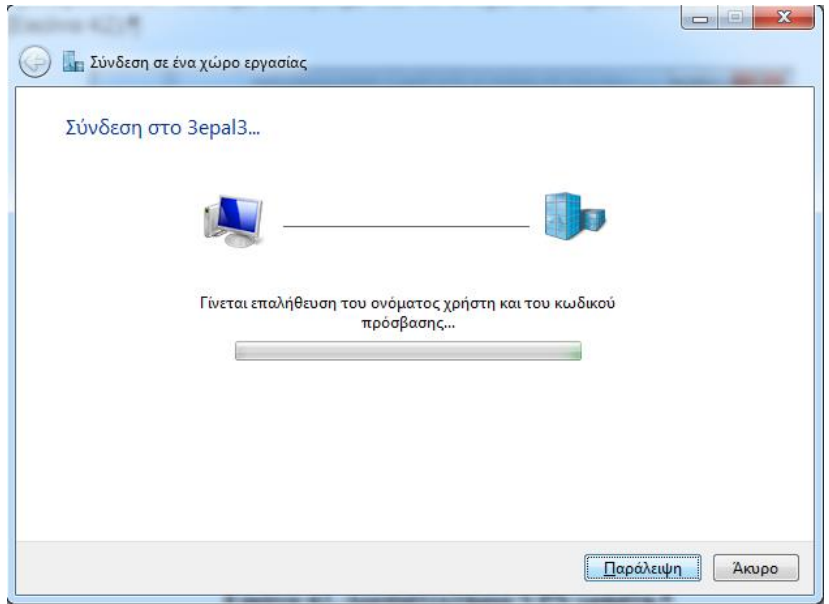

*Εικόνα 43. Εξέλιξη της διαδικασίας της VPN σύνδεσης.* 

#### ΣΤ. Σύνδεση μέσω Διαδικτύου.

Μέχρι τώρα οι συνδέσεις που δημιουργήσαμε στις ενότητες Δ. και Ε. και οι δοκιμές που κάναμε στην ενότητα Δ. αφορούσαν εργαστηριακές δοκιμές μέσα στα πλαίσια των σχετικών ασκήσεων για δίκτυα Η/Υ.

Θα μπορούσαν να αποτελούν και πραγματικές υλοποιήσεις VPN συνδέσεων εάν αφορούσαν τη διασύνδεση δύο εταιρειών μέσα στο ίδιο κτήριο, ή τη διασύνδεση δύο τμημάτων της ίδιας εταιρείας τα οποία για κάποιο λόγο θέλουν να διατηρήσουν τη σχετική αυτονομία των δικτύων των Η/Υ τους.

Η συνηθέστερη περίπτωση όμως που συμβαίνει στην πραγματικότητα είναι αυτές οι VPN συνδέσεις να πραγματοποιούνται μέσω Διαδικτύου. Σε αυτή την περίπτωση όμως ο VPN χρήστης δεν θα «δει» πρώτα τον R.R.A.S. Server αλλά τον dslmodem/router που διασύνδεει την εταιρεία με ην Γηαδίθηπν. Σε απηή ηε πεξίπησζε ζην βήκα **5.** ζηεο ελόηεηαο **Γ.** θαη ζην βήκα **3.** ηεο ελόηεηαο **Δ.** θα πρέπει να εισαχθεί η στατική και βέβαια δημόσια IP διεύθυνση που μάλλον θα έχει η εταιρεία.

Στην περίπτωση που η εταιρεία δεν έχει δημόσια στατική IP διεύθυνση και θέλει να κάνει χρήση των VPN συνδέσεων τότε θα πρέπει να κάνει χρήση υπηρεσιών δυναμικού DNS που παρέχουν κάποιες εταιρίες, μάλλον, έναντι αμοιβής. Στη περίπτωση αυτή στα προαναφερθέντα βήματα εισάγουμε τα ονόματα που δηλώσαμε στις εταιρείες παροχής υπηρεσιών δυναμικού DNS. (Περισσότερες πληροφορίες για τη χρήση του δυναμικού DNS μπορείτε να βρείτε στην ενότητα δ **της άσκησης: Άλλες δικτυακές εφαρμογές** στο site του 4<sup>ου</sup> Ε. Κ. Γ' ΑΘΗΝΑΣ.

Ανεξάρτητα όμως από το είδος της IP διεύθυνσης του dslmodem/router θα πρέπει να επιτρέψουμε και την όδευση των κατάλληλων δικτυακών ports που αφορούν τις VPN συνδέσεις. Ανάλογα με τον dslmodem/router αυτή η δήλωση των οδεύσεων αναφέρεται ως port forwarding ή Virtual Server. Στην εικόνα 44 (κόκκινη αγκύλη) φαίνεται το port forwarding για διάφορα πρωτόκολλα της VPN επικοινωνίας.

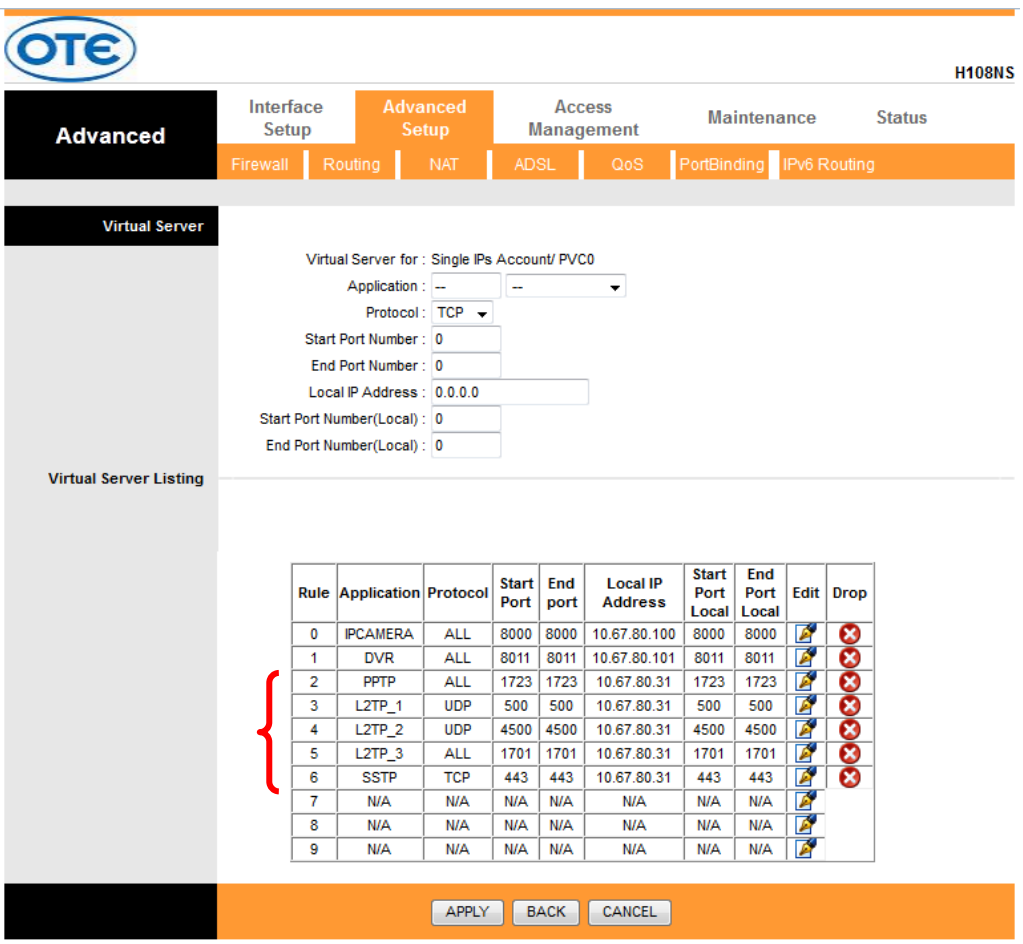

*Εικόνα 44. Port forwarding για πρωτόκολλα VPN επικοινωνίας.* 

Πάντως το θέμα της επίτρεψης των VPN συνδέσεων είναι λίγο πιο σύνθετο καθώς εμπλέκονται και Πάρογοι Υπηρεσιών Διαδικτύου (ISPs).

Π.χ. από γειτονική σχολική μονάδα καταφέραμε να δημιουργήσουμε VPN σύνδεση με τον δίκτυο 192.168.1.10 δηλώνοντας τη δημόσια στατική IP διεύθυνση του dslmodem/router του  $4^{\circ}$  E.K. Γ' ΑΘΗΝΑΣ στα προαναφερθέντα βήματα σύνδεσης.

Όμως αυτό δεν κατέστει δυνατόν από Η/Υ που ως ISP έχει την WIND. Και οι δύο πάροχοι (ΠΣΔ και WIND) όταν ερωτήθηκαν ισχυρίστηκαν ότι δεν παρεμποδίζουν την VPN επικοινωνία.